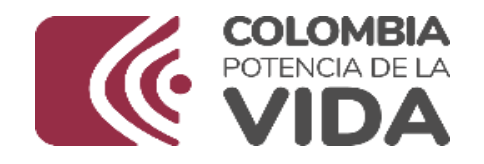

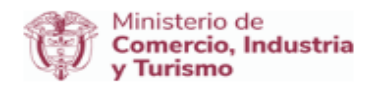

# DIRECCIÓN DE COMERCIO EXTERIOR

# Subdirección de Diseño y

# Administración de Operaciones

# Grupo Registro Productor De Bienes

**Nacionales** 

# 2023

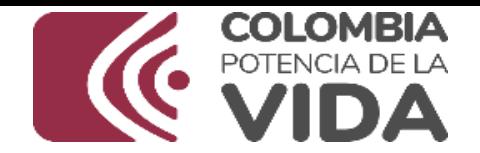

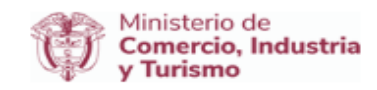

## **MANUAL DE USUARIO CERTIFICACIONES DE EXISTENCIA O NO DE PRODUCCIÓN NACIONAL A TRAVÉS DE VENTANILLA ÚNICA DE COMERCIO EXTERIOR –VUCE-**

# **Elaborado Por: GRUPO REGISTRO DE PRODUCTORES DE BIENES NACIONALES**

# **ADMINISTRACIÓN DE VERSIONES**

Versión 1.0: 16/04/2018, Versión inicial del documento–REGISTRO DE TRANSFORMACIÓN Y ENSAMBLE "RTE" PLANILLAS A y B. – GRPBN. Versión 2.0: 26/08/2019, Actualización en la imagen institucional del documento. GRPBN Versión 3.0: 24/05/2023, Actualización imagen institucional. GRPBN

Versión 4.0: 29/09/2023, Actualización Imagen institucional. Directrices de accesibilidad web de la Resolución 1519 de 2020, capítulo 3. GRPBN.

> **Elaborado Por: GRUPO REGISTRO DE PRODUCTORES DE BIENES NACIONALES Versión: 4.0**

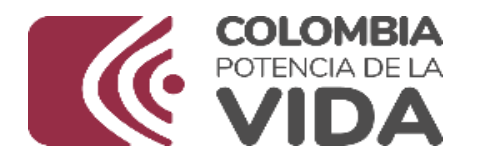

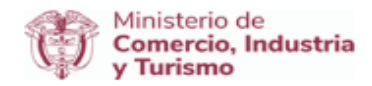

# **INDICE**

- 1. Certificaciones de existencia o NO de Producción Nacional (Usuarios)
- 2. Normatividad para la expedición de certificaciones de NO existencia de PN
- 3. Ventajas
- 4. Uso de la Guía
- 5. Ingreso a la VUCE- Ventanilla Única de Comercio Exterior
- 6. Certificaciones de Existencia o NO de Producción Nacional de maquinaria pesada con destino a las industrias básicas
	- 6.1. Realizar solicitud
	- 6.2. Una o varias Máquinas
		- 6.2.1. Crear Borrador
		- 6.2.2. Relación de Maquinaria
		- 6.2.3. Adjuntar documento
		- 6.2.4. Enviar solicitud
	- 6.3. Unidad Funciona según resolución DIAN
		- 6.3.1. Crear borrador
		- 6.3.2. Relación Maquinaria
		- 6.3.3. Adjuntar documento
		- 6.3.4. Enviar solicitud
- 7. Certificaciones de existencia o no de Producción Nacional de maquinaria industrial destinada a la transformación de materias primas
	- 7.1. Realizar solicitud
	- 7.2. Una o varias máquinas
		- 7.2.1. Crear borrador
		- 7.2.2. Relación Maquinaria
		- 7.2.3. Adjuntar documento
		- 7.2.4. Enviar solicitud
	- 7.3. Unida Funciona según Resolución DIAN
		- 7.3.1. Crear borrador
		- 7.3.2. Relación maquinaria
		- 7.3.3. Adjuntar documento
		- 7.3.4. Enviar solicitud
- 8. Certificaciones de existencia o NO de Producción Nacional de maquinaria o equipo para el mejoramiento del medio ambiente.
	- 8.1. Realizar solicitud
	- 8.2. Una o varias maquinas
		- 8.2.1. Crear borrador
		- 8.2.2. Relación maquinaria
		- 8.2.3. Adjuntar documento
		- 8.2.4. Enviar solicitud
	- 8.3. Unidad funcional según Resolución DIAN
		- 8.3.1. Crear borrador

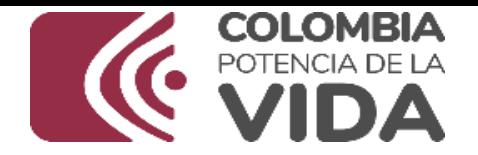

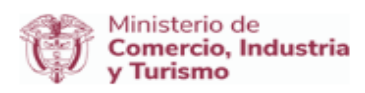

8.3.2. Relación maquinaria

8.3.3. Adjuntar documento

8.3.4. Enviar solicitud

# **CERTIFICACIONES DE EXISTENCIA O NO DE PRODUCCIÓN NACIONAL A TRAVÉS DE VENTANILLA ÚNICA DE COMERCIO EXTERIOR –VUCE***-*

# **1. Certificaciones de existencia o NO de Producción Nacional (Usuarios)**

Aplica para la importación de maquinaria o equipo realizada por:

- Empresas que desarrollan actividades de las industrias básicas.
- Empresas reconocidas como *OEA Operador Económico Aduanero*
- Empresas que desarrollan proyectos de mejoramiento del medio ambiente.
- **2. Normatividad para la expedición De certificaciones de NO existencia de PN**
- Certificaciones de existencia o no de PN de Maquinaria Pesada (Decreto 1803 de 1994 y 1446 del 3 de agosto de 2022)
- Certificaciones de existencia o no de PN de Maquinaria Industrial destinada a la Transformación de Materia Prima (Decreto 953 de 2003)
- Certificaciones de existencia o no de PN de maquinaria o equipo para el mejoramiento del medio ambiente (Resolución 978 de 2007 del Ministerio de Medio Ambiente)

# **3. Ventajas**

- Disminución de tiempos de respuesta
- Trazabilidad total del proceso
- Eliminación de desplazamiento de personas a la entidad
- Reducción de costos
- Aplicativo fácil de utilizar con hipervínculos, ayudas, manual del usuario, maestro de arancel, símbolos de instrucciones, notificaciones, consultas, indicadores.

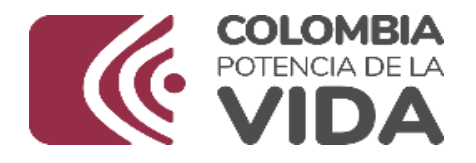

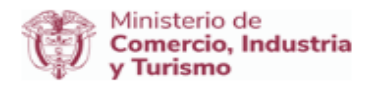

# **4. Uso de esta guía**

El uso de la presente guía es didáctico en donde le indicará paso a paso y en modo gráfico cada uno de los procedimientos a realizar, por tal motivo se definen las siguientes convenciones para su uso.

*Indicador de procedimiento: Le indica la acción a realizar* Hipervínculo: Enlace interno o externo Texto conceptual: Explica la funcionalidad antes de ejecutarla Para el desarrollo de esta guía se usara una empresa cuya razón social es "ENTERPRISES SOLUTIONS S.A", como ejemplo, identificada con el NIT 900123456.

Ingreso a la VUCE - Ventanilla Única de Comercio Exterior

Para solicitar la expedición de la Certificación de existencia o NO de Producción Nacional [ingrese a la página principal de la VUCE.](http://www.vuce.gov.co/)

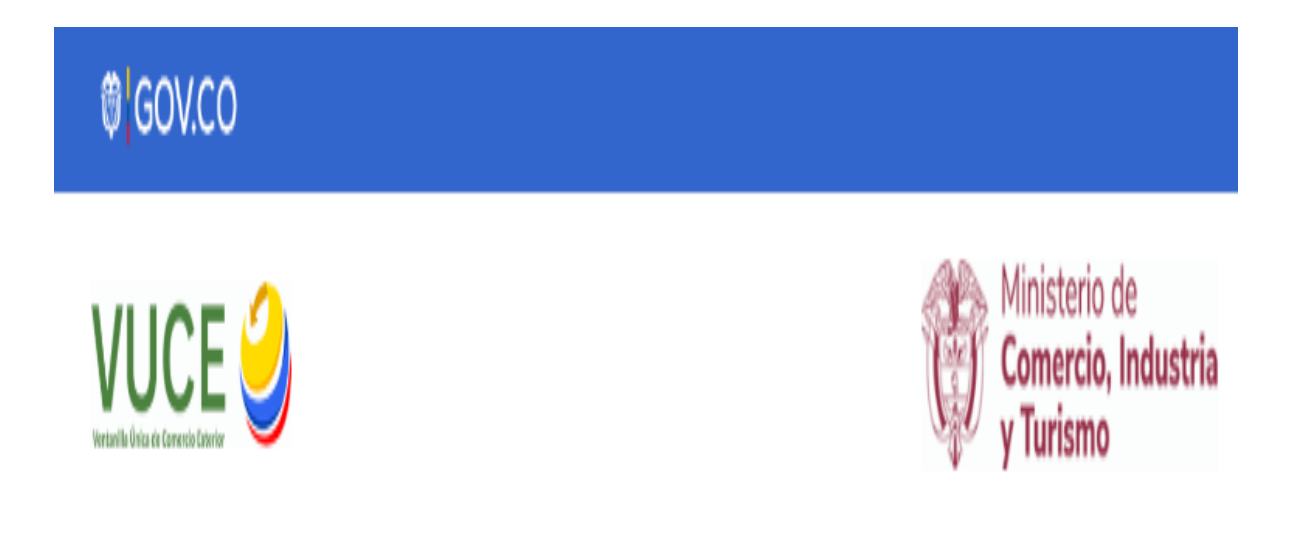

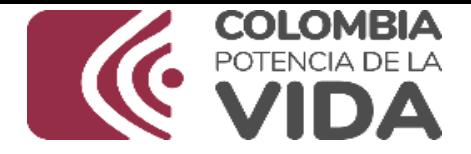

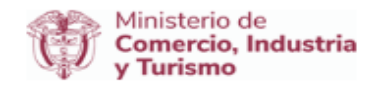

# Servicios Ventanilla Unica de Comercio Exterior

# Registro y Certificaciones de Producción Nacional

Inicio > Trámites > Registro y Certificaciones de Producción Nacional

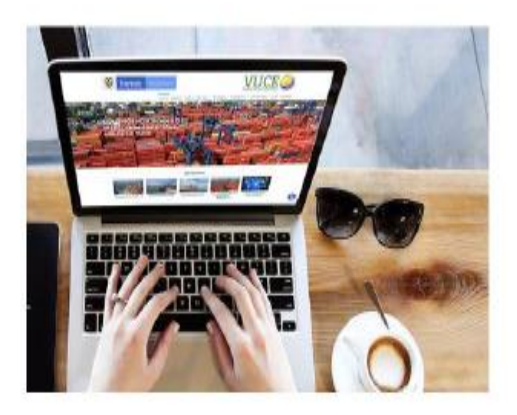

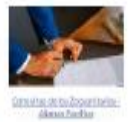

#### Servicios

Por medio de esta aplicación podrá entrar a los siguientes módulos:

1. Formulario Único de Comercio Exterior - FUCE

dilliwww

- 2. Realizar Solicitud de Registro de Productores de Bienes **Nacionales**
- 3. Realizar Solicitud de Certificación de Existencia o no de **Producción Nacional**
- 4. Realizar Solicitud de Registro de Productores de Bienes **Nacionales PROFIA.**
- 5. Realizar Solicitud FUCE importaciones a través de INDUMIL.

Nota: Los manuales presentaciones y folletos los puede encontrar en menú principal >>Ayuda en la sección de >>Registro de Productores Nacionales, módulo de >>Productores Nacionales.

IR A REGISTRO DE PRODUCCIÓN NACIONAL

IR A CERTIFICACIÓN PN Y CONSULTA CÓDIGO DE **VERIFICACIÓN DIAN** 

IR A CERTIFICACIONES DE EXISTENCIA DE PRODUCCIÓN NACIONAL MINDEFENSA

IR A FUCE - IMPORTACIONES A TRAVÉS DE INDUMIL

IR A CERTIFICACIONES DE PRODUCCIÓN NACIONAL

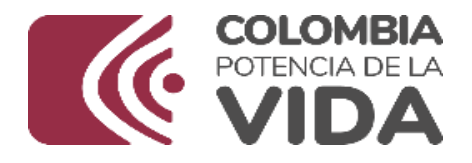

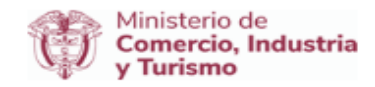

Escriba el usuario y contraseña asignados y haga clic en el botón aceptar.

#### **INSCRIPCIONES - FUCE**

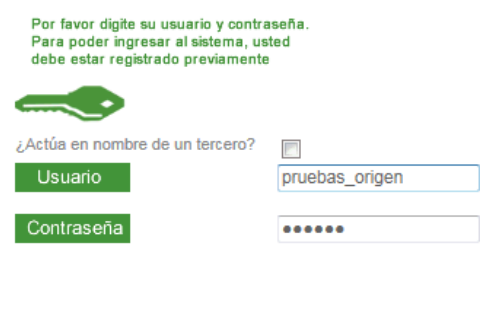

(Aceptar) Cancelar)

Nota: En caso de no estar registrado en la VUCE y no disponer de usuario y contraseña para realizar esta solicitud, favor seguir el [procedimiento](http://www.vuce.gov.co/index!.php?id_menusub=31&%3Bid_menu=2) [establecido](http://www.vuce.gov.co/index!.php?id_menusub=31&%3Bid_menu=2) de conformidad con lo establecido en las Circulares 018 de 2011 y 009 de 2013 expedidas por la Dirección de Comercio Exterior.

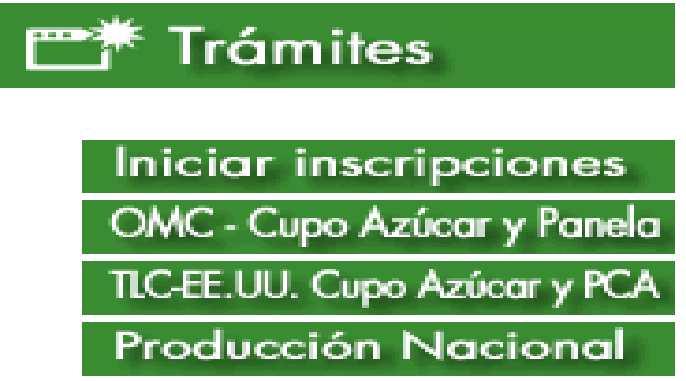

En la sección Trámites haga clic en el botón "Producción Nacional"

Ahora haga clic en el botón "Entrar" Ingreso a la VUCE.

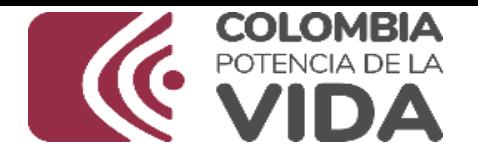

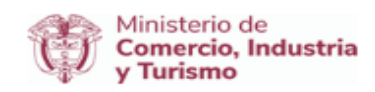

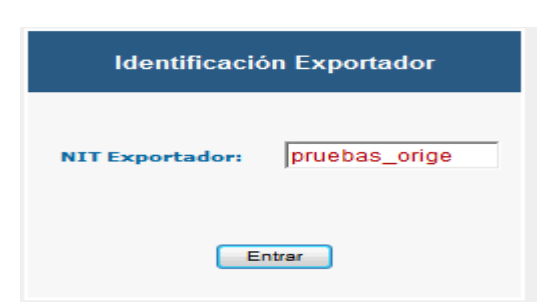

*En la sección consultas haga clic en la opción "Certificaciones PBN"*

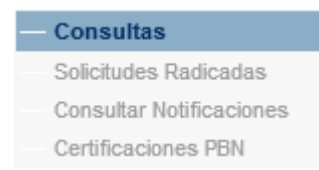

Listo! ahora ya se encuentra en el módulo de solicitud, si realizó los pasos anteriores debe encontrar las siguientes opciones disponibles:

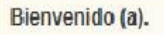

Para registrar una solicitud de certificación haga clic en el enlace que aparece a continuación y siga las indicaciones.

SOLICITUD CERTIFICACIÓN DE EXISTENCIA O NO DE PRODUCCIÓN NACIONAL DE MAQUINARIA PESADA CON DESTINO A LAS INDUSTRIAS BÁSICAS

SOLICITUD CERTIFICACIÓN DE EXISTENCIA O NO DE PRODUCCIÓN NACIONAL DE MAQUINARIA DESTINADA A LA TRANSFORMACIÓN DE MATERIAS PRIMAS

SOLICITUD CERTIFICACIÓN DE EXISTENCIA O NO DE PRODUCCIÓN NACIONAL DE MAQUINARIA O EQUIPO PARA EL MEJORAMIENTO DEL MEDIO AMBIENTE.

Seleccione la opción correspondiente. En las siguientes secciones encontrará las instrucciones para realizar la solicitud de su interés.

**6. Certificaciones de existencia o no de producción nacional de maquinaria pesada con destino a las industrias básicas.**

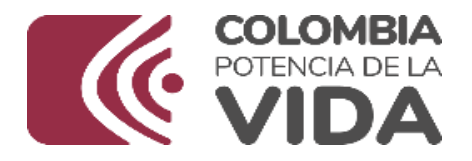

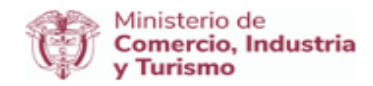

6.1. Realizar solicitud

En el numeral 5 se explica cómo ingresar y ubicar las opciones para seleccionar una solicitud

A continuación se explica el proceso mediante el cual se realiza la solicitud de Maquinaria Pesada con destino a las industrias básicas.

Siga las instrucciones dadas a continuación:

Clic en el botón "Solicitud certificación de existencia o no de producción nacional de maquinaria pesada con destino a las industrias básicas"

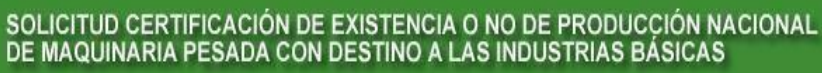

Al hacer clic encuentra una ventana con las instrucciones correspondientes (ver imagen)

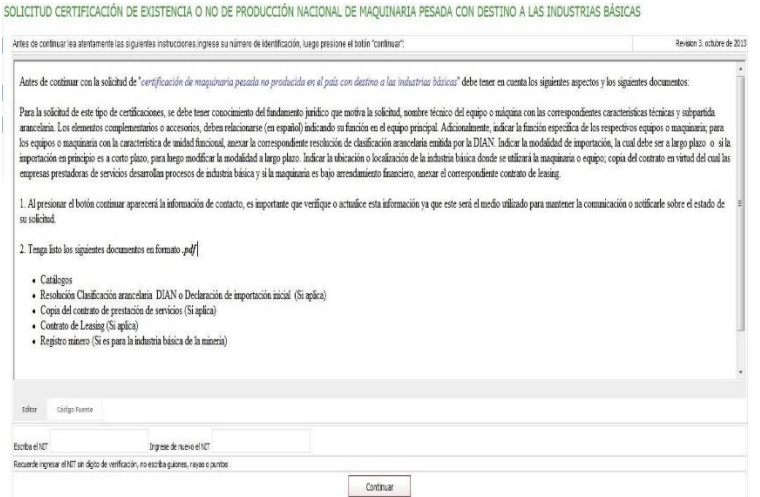

Bien, ahora para ingresar escriba el NIT de la empresa, recuerde que no debe incluir el dígito de verificación, y presione el botón "Continuar".

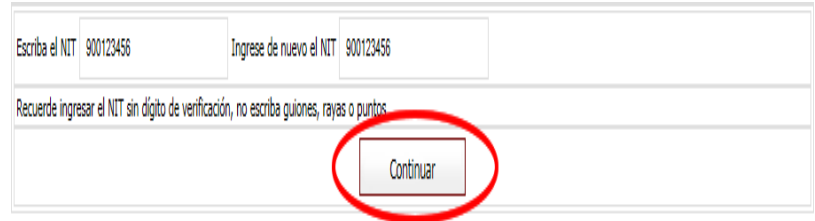

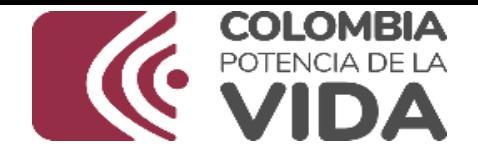

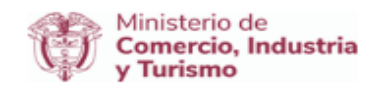

1. Si es la primera vez que ingresa al sistema, este detecta que la información de contacto no se ha actualizado y le solicitará que realice la actualización. (Ver imagen).

A Mensaje de sistema: Para continuar con el proceso es indispensable que actualice la información de contacto. Actualizar ahora

2. Haga clic en el enlace "Actualizar ahora" y diligencie los campos de formulario solicitados y presione el botón "Guardar cambios*".*

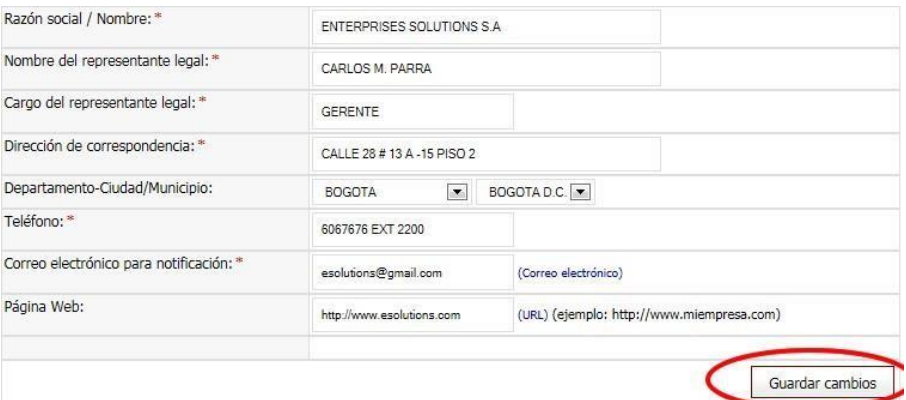

4.Si ya ha actualizado la información el sistema le redirecciona a una página de verificación de información de contacto, verifíquela si es correcta haga clic en la opción "Continuar".

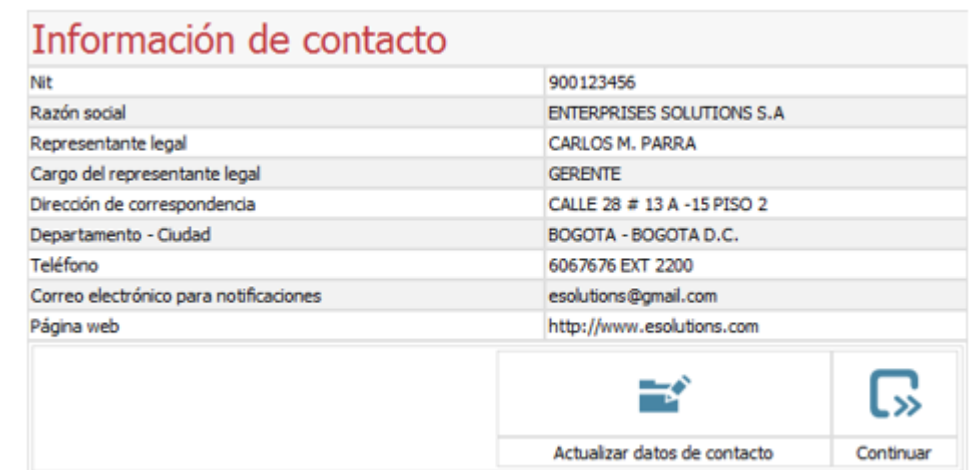

# **6.1. Una o varias máquinas**

Cuando en la solicitud se requiere relacionar una o varias máquinas

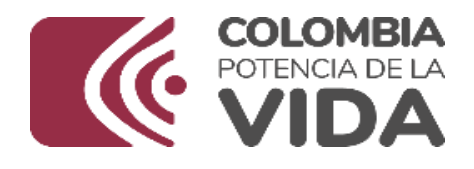

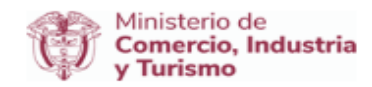

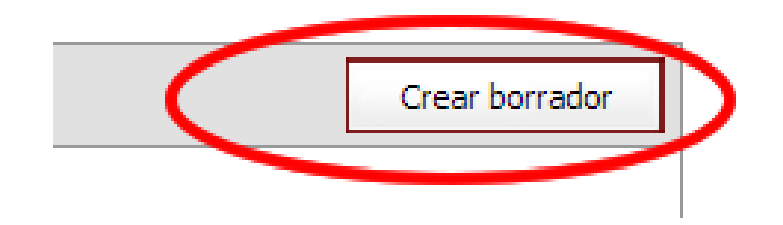

# **6.1.1 Crear Borrador**

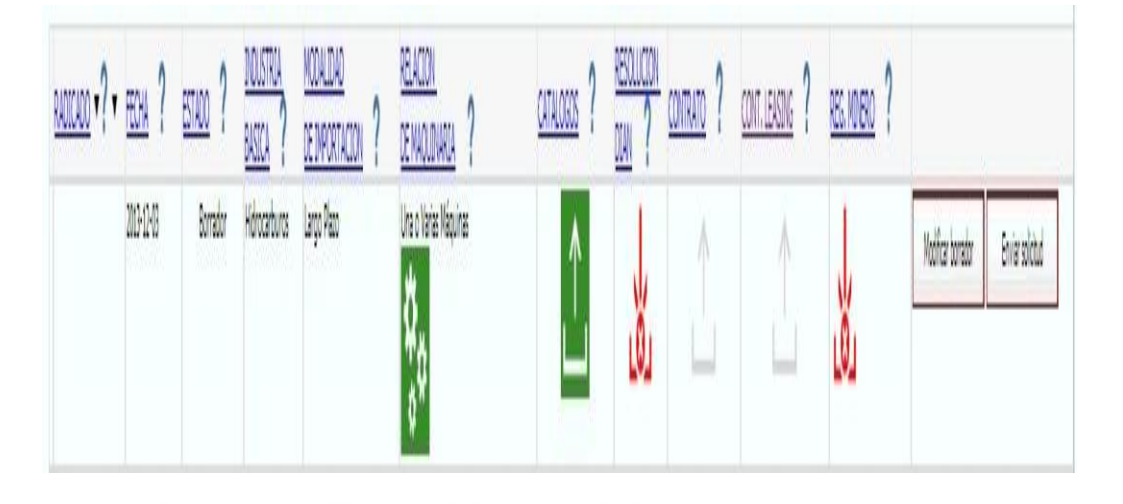

#### **RELACION DE MAQUINARIA**

#### Una o Varias Máquinas

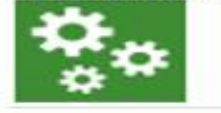

#### Información!

- Al crear esta solicitud, esta quedará en estado borrador para dar inicio a la carga de documentos<br>• El número de radicado se asignará una vez complete la información solicitada y envíe la solicitud.
- 

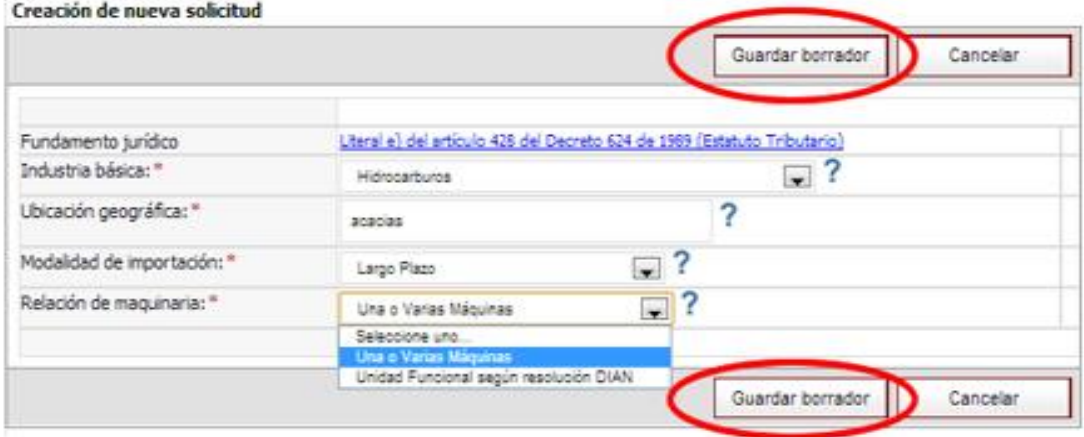

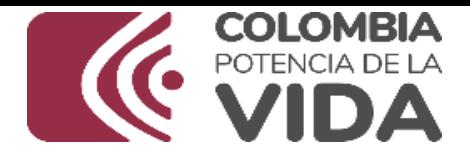

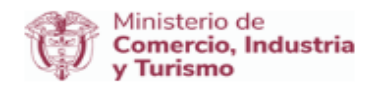

# **6.1.2. Relación de Maquinaria**

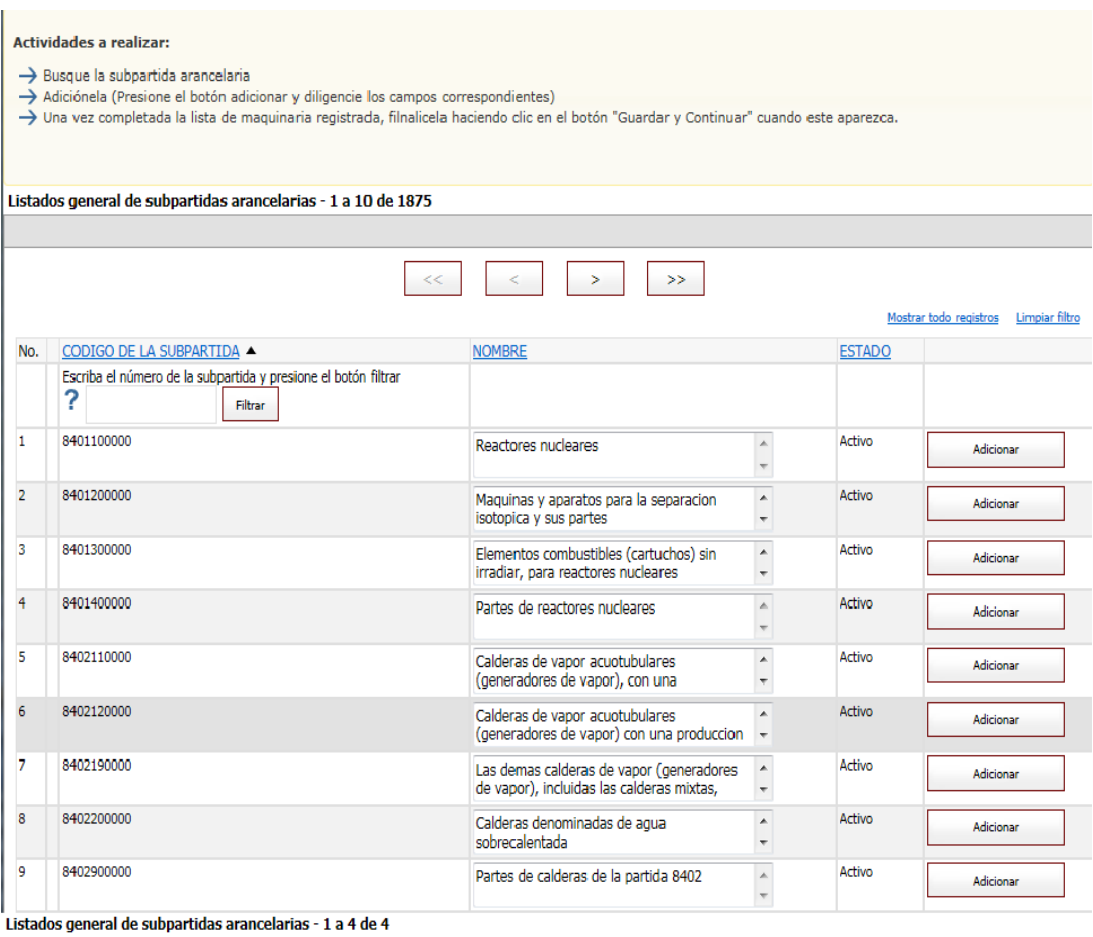

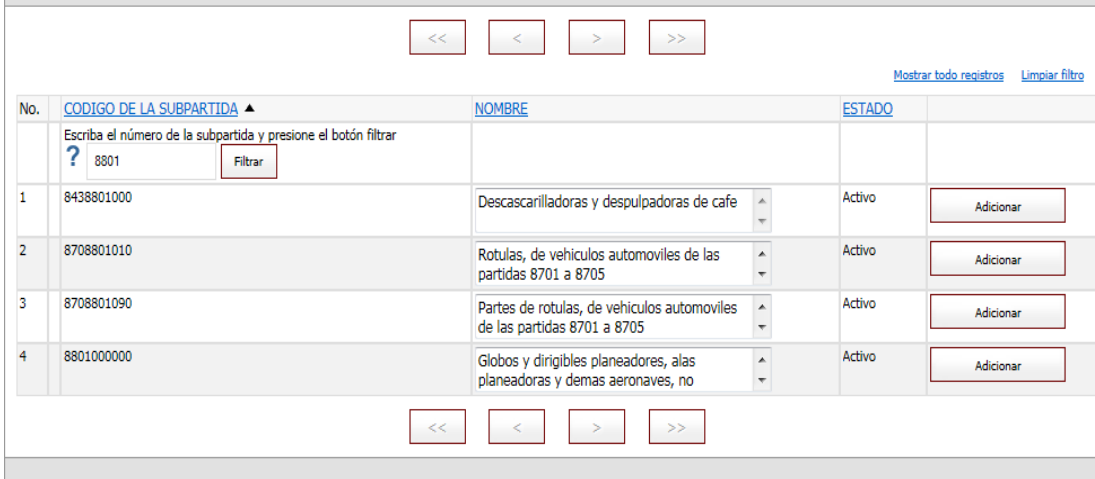

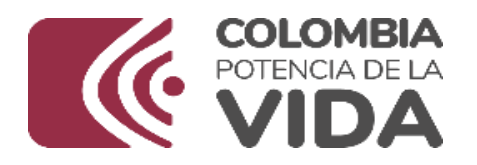

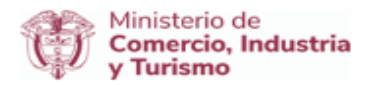

# Maquinaria Pesada con destino a las industrias básicas

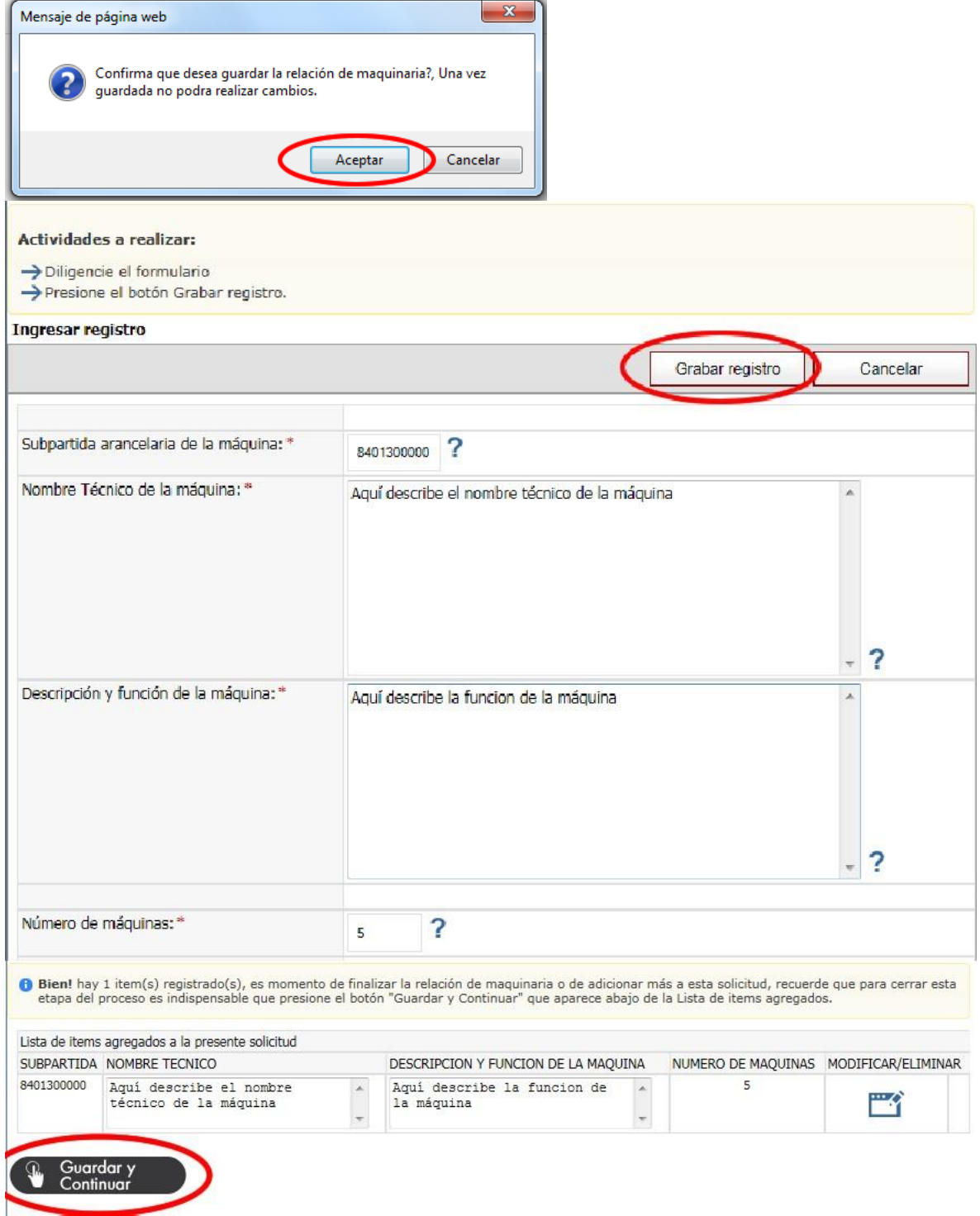

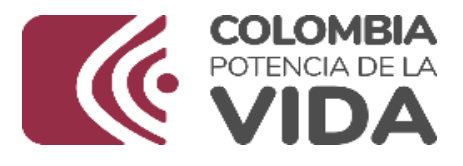

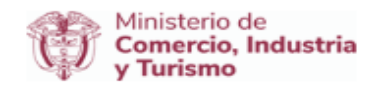

# **6.1.3 Adjuntar documento**

Información! A continuación encuentra la opción que permite adjuntar Catálogo, recuerde que solo se admiten documentos con extensión pdf, png, jpg, rar y zip,<br>además tenga en cuenta que el tamaño máximo del ducumento es de 4MB (Megabytes).

Una vez seleccionado el documento presione el botón "Guardar documento".

#### Adjuntar Catálogo

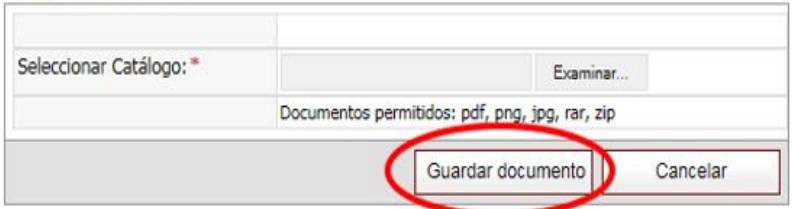

# **6.1.4. Enviar solicitud**

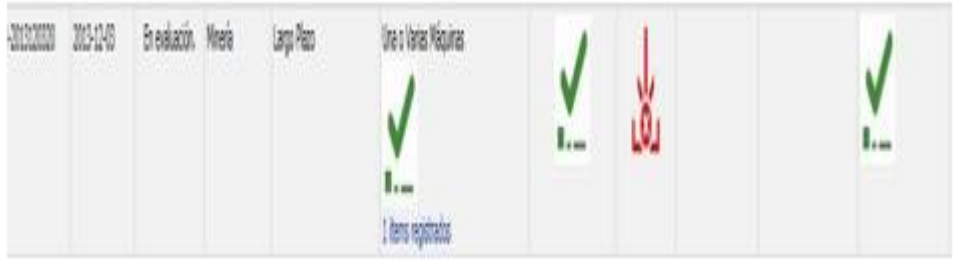

# **6.2. Unidad Funcional según resolución DIAN**

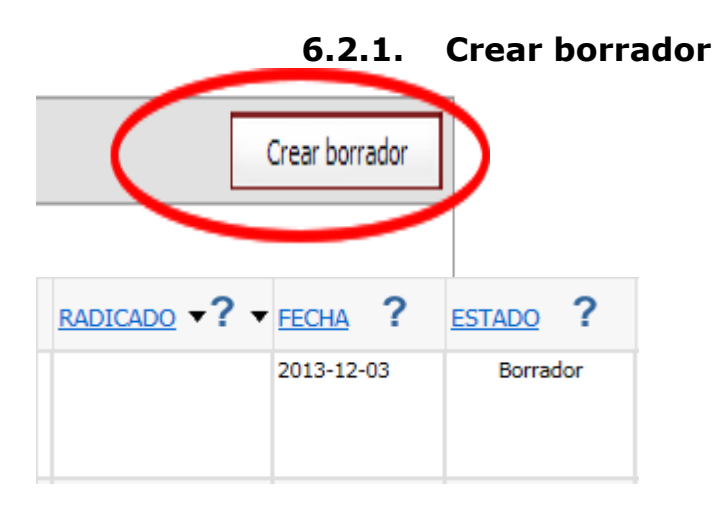

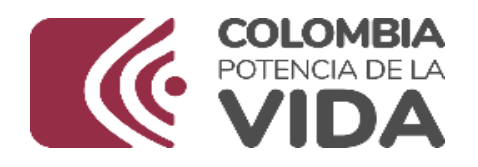

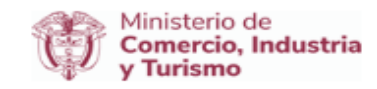

# **6.2.2. Relación Maquinaria**

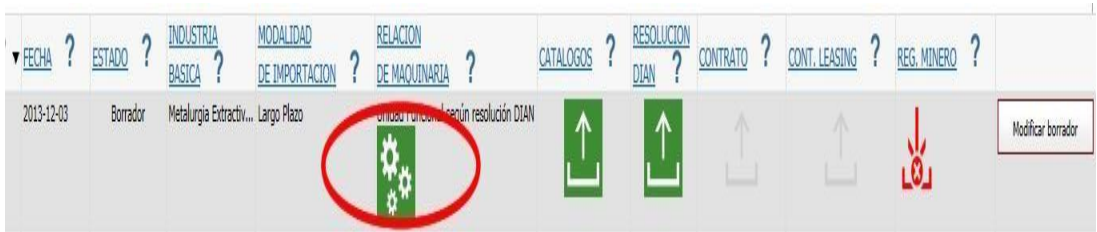

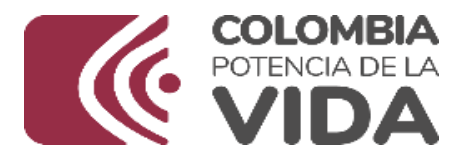

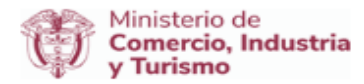

#### Actividades a realizar:

- $\rightarrow$  Busque la subpartida arancelaria
- Adiciónela presionando el botón adicionar y diligencie los campos correspondientes del formulario
- -> Una vez completada la lista de maquinaria registrada, finalícela haciendo clic en "FINALIZAR AHORA" cuando le sea solicitado.
- A Recuerde que mas adelante es necesario adjuntar la copia escaneada de la Resolución.

#### Listado general de subpartidas arancelarias - 1 a 10 de 1875

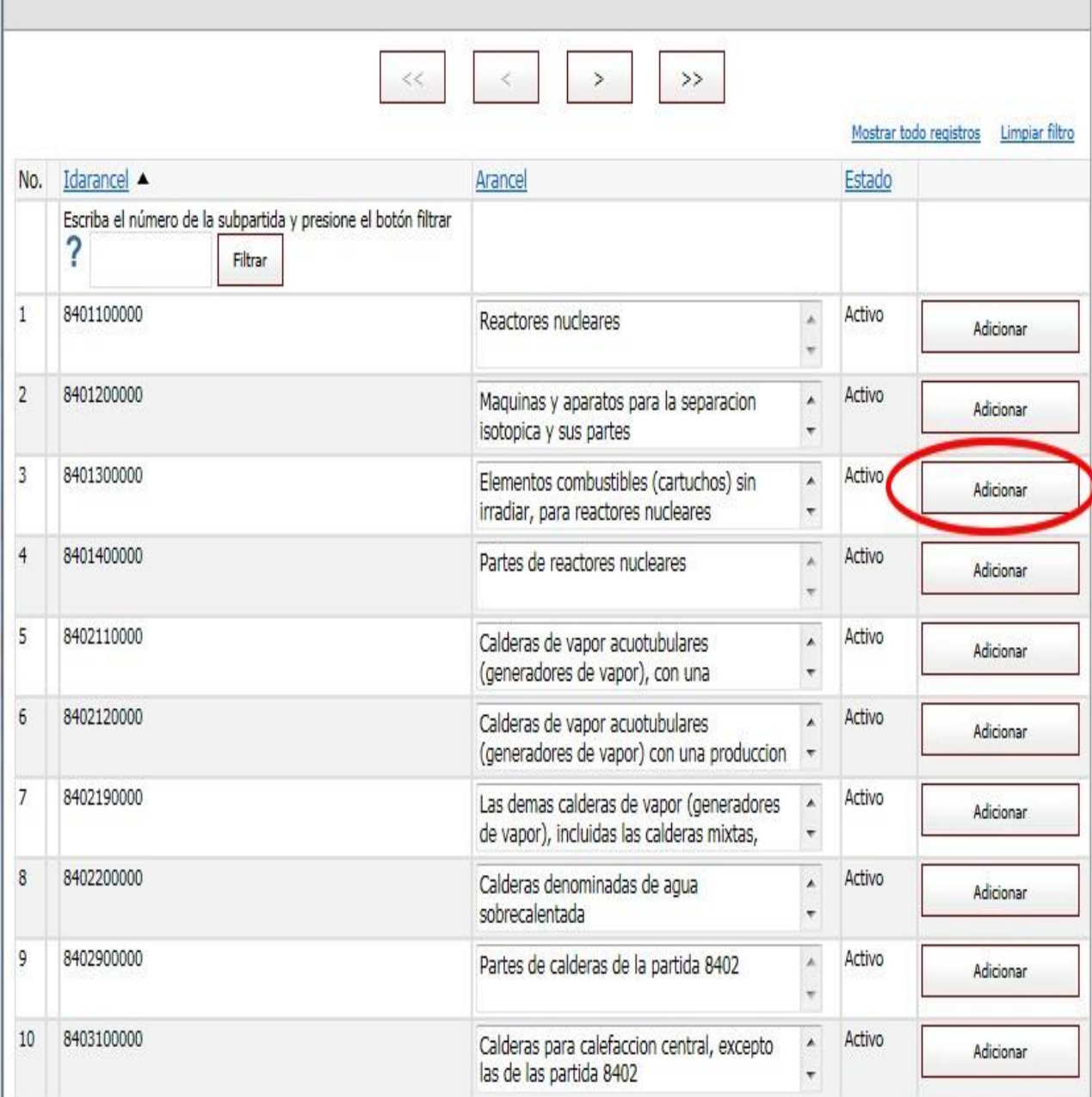

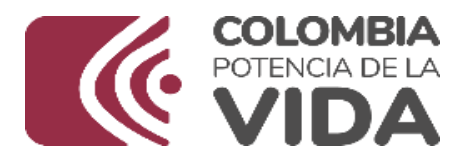

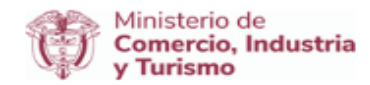

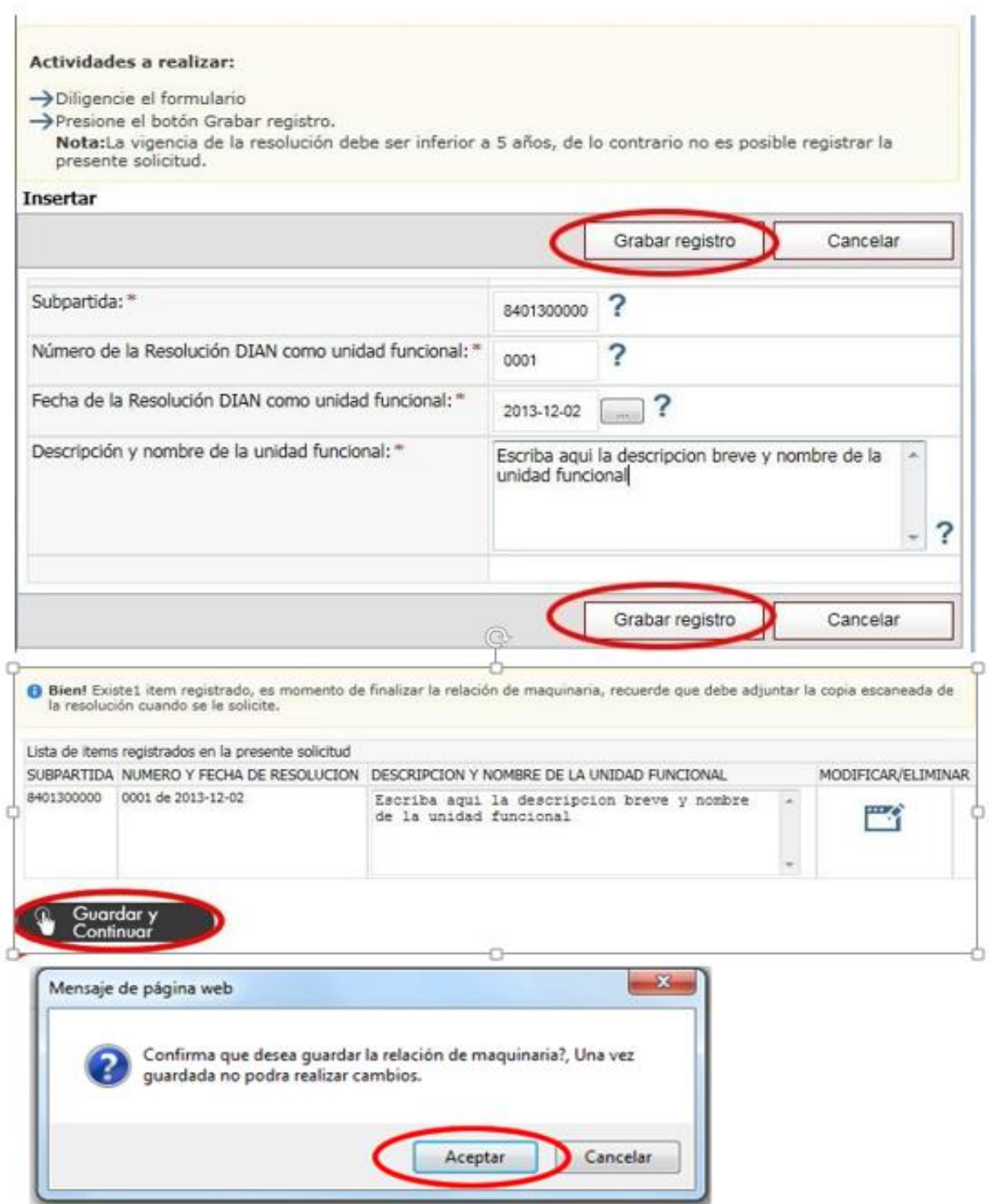

# **6.2.3. Adjuntar documento**

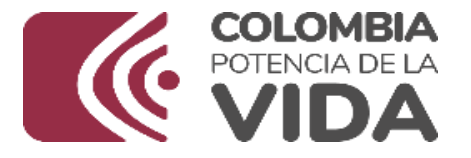

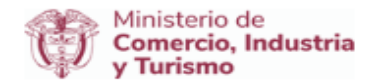

Información! A continuación encuentra la opción que permite adjuntar Catálogo, recuerde que solo se admiten documentos con extensión .pdf, .png, .jpg, .rar y .zip, además tenga en cuenta que el tamaño máximo del ducumento es de 4MB (Megabytes).

Una vez seleccionado el documento presione el botón "Guardar documento".

#### Adjuntar Catálogo

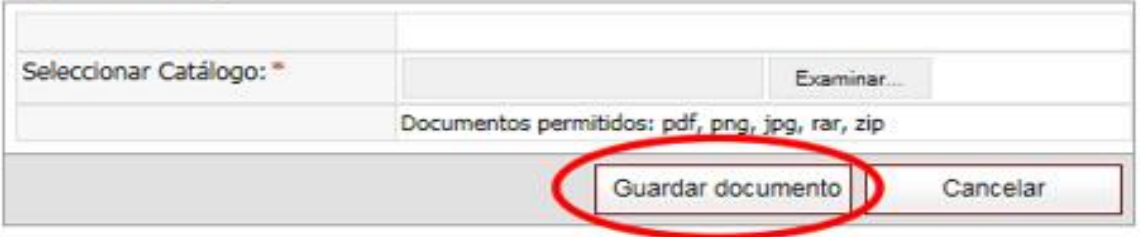

# 6.2.4. 6.2.4 Enviar solicitud

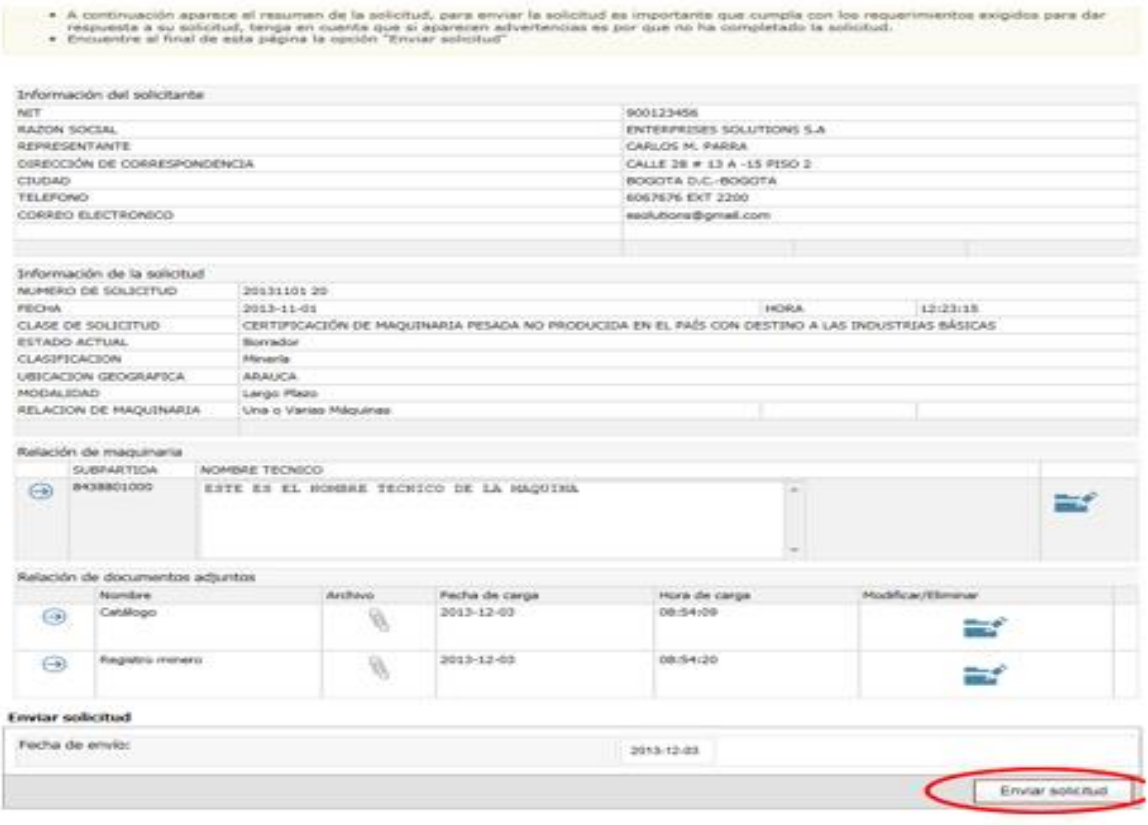

Maquinaria Pesada con destino a las industrias básica

**7. Certificaciones de existencia o no de producción nacional de** 

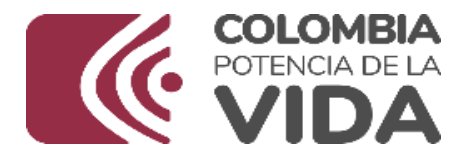

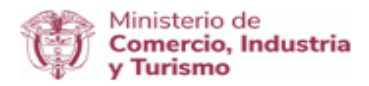

 $r$  clic $\overline{c}$ 

## **maquinaria industrial destinada a la transformación de materias primas**

# **7.1. Realizar solicitud**

En el numeral 5 se explica cómo ingresar y ubicar las opciones para seleccionar una solicitud

A continuación se explica el proceso mediante el cual se realiza la solicitud de certificación de existencia o no de producción nacional de maquinaria destinada a la transformación de materias primas

Siga las instrucciones dadas a continuación:

Clic en el botón "solicitud certificación de existencia o no de producción nacional de maquinaria destinada a la transformación de materias primas".

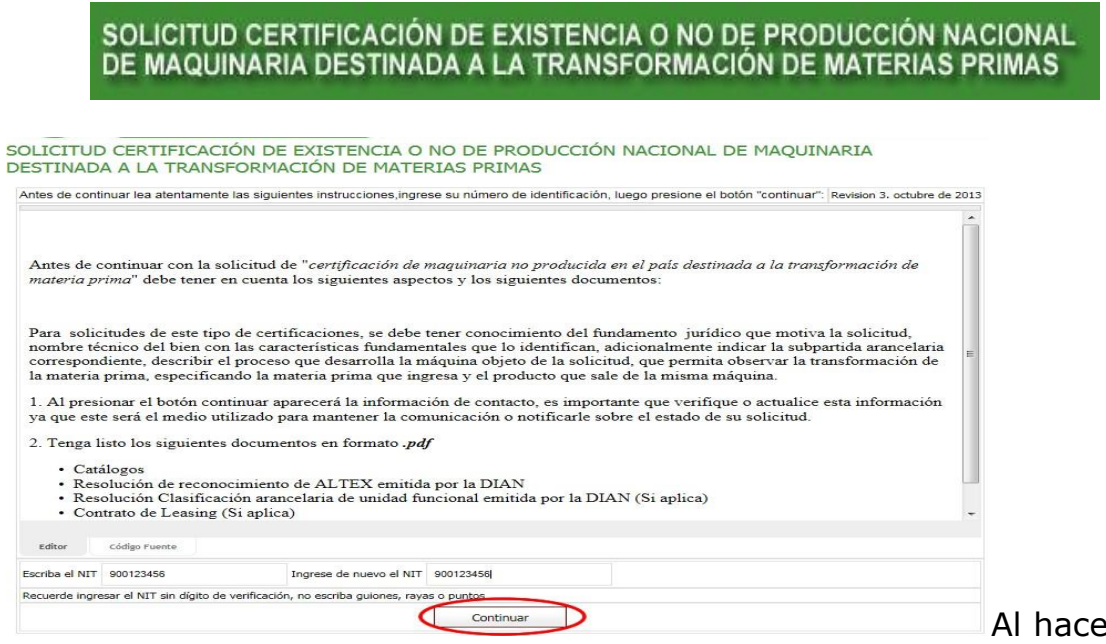

encuentra una ventana con las instrucciones correspondientes (ver imagen), Bien, ahora para ingresar escriba el NIT de la empresa, recuerde que no debe incluir el dígito de verificación, y presione el botón "Continuar".

Si es la primera vez que ingresa al sistema, este detecta que la información de contacto no se ha actualizado y le solicitará que realice la actualización. (Ver imagen).

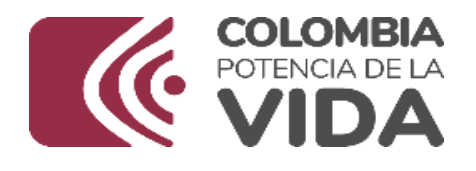

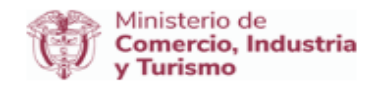

A Mensaje de sistema: Para continuar con el proceso es indispensable que actualice la información de contacto. Actualizar ahora

Haga clic en el enlace "Actualizar ahora" y diligencie los campos de formulario solicitados y presione el botón "Guardar cambios".

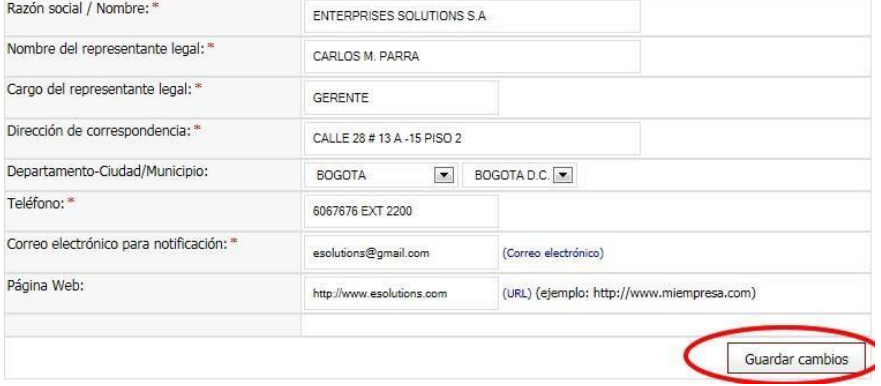

Maquinaria destinada a la transformación de materias primas

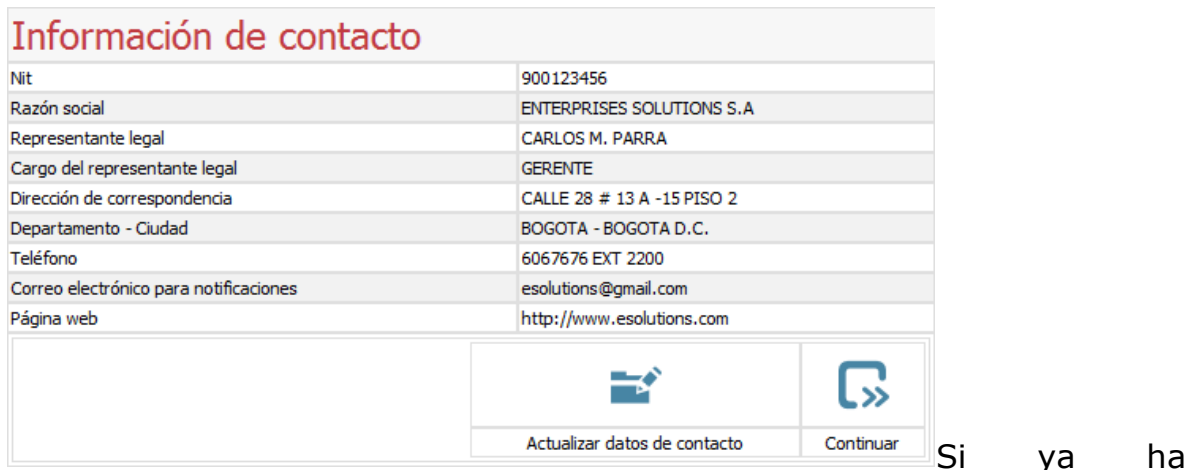

actualizado la información el sistema le redirecciona a una página de verificación de información de contacto, verifíquela si es correcta haga clic en la opción"Continuar"**.**

# **7.2 Una o varias máquinas**

Cuando en la solicitud se requiere relacionar una o varias máquinas

#### **7.2.1 Crear borrador**

Maquinaria destinada a la transformación de materias primas

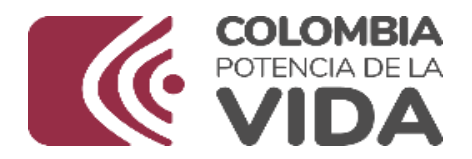

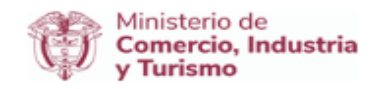

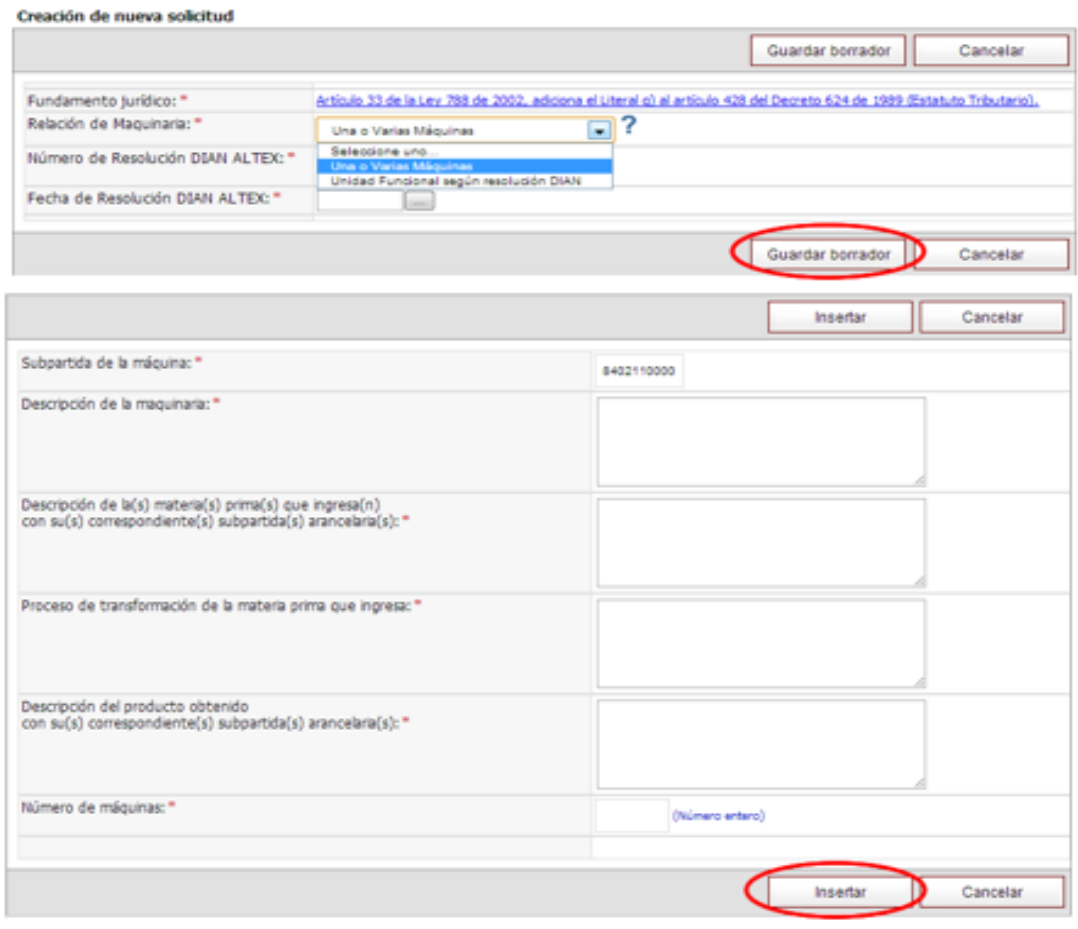

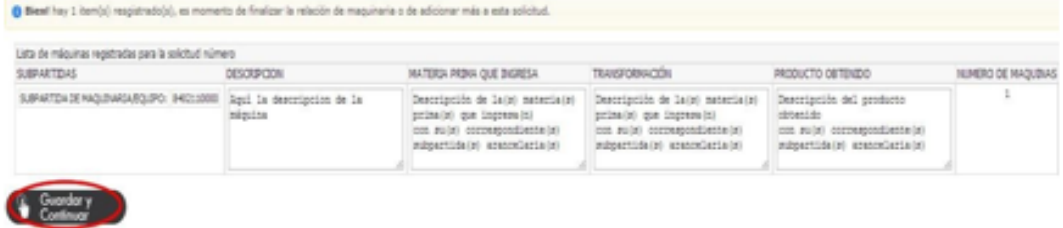

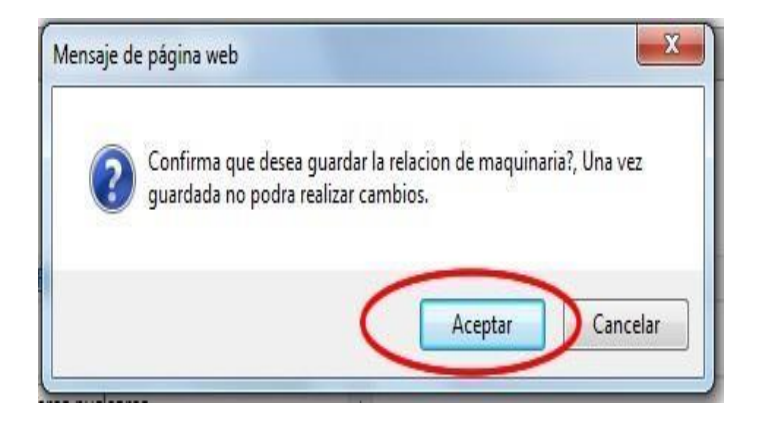

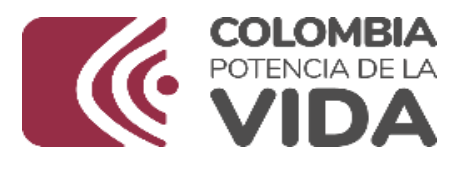

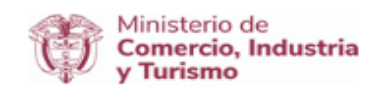

# **6.2.3. Relación de Maquinaria**

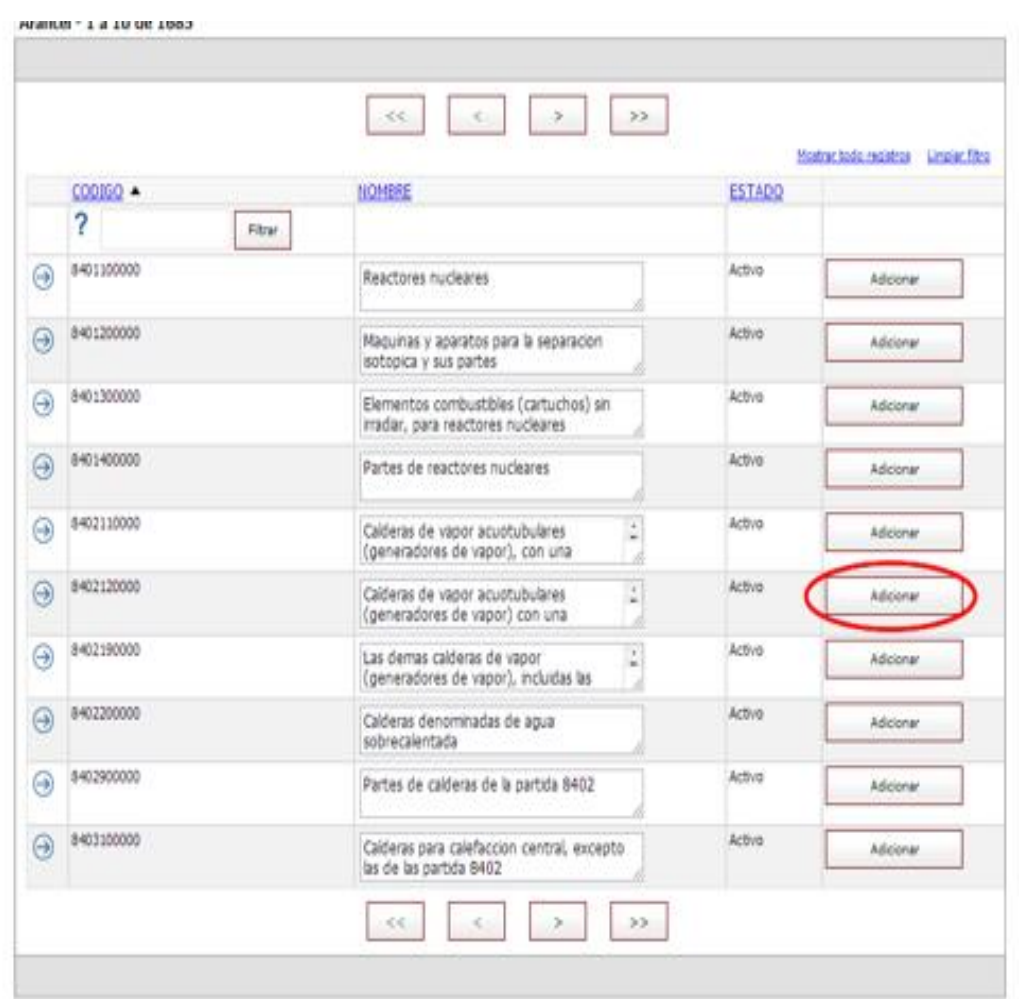

Maquinaria destinada a la transformación de materias primas

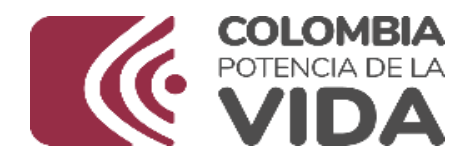

**In** 

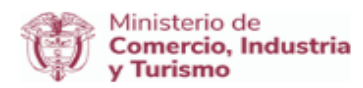

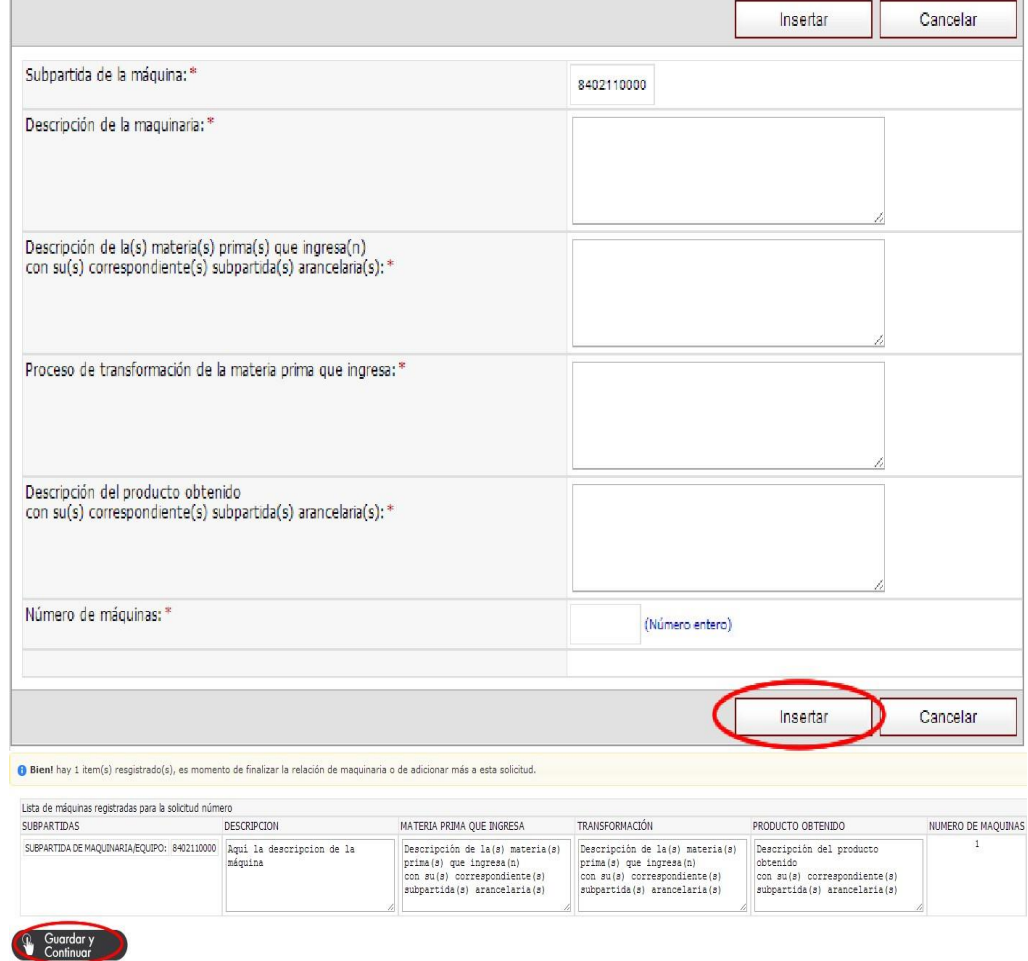

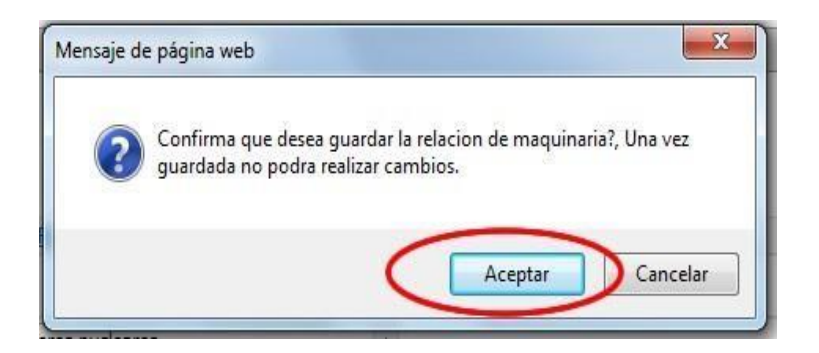

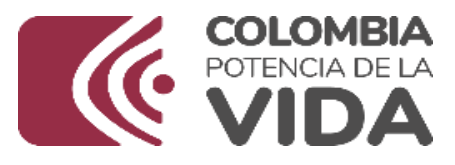

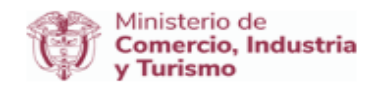

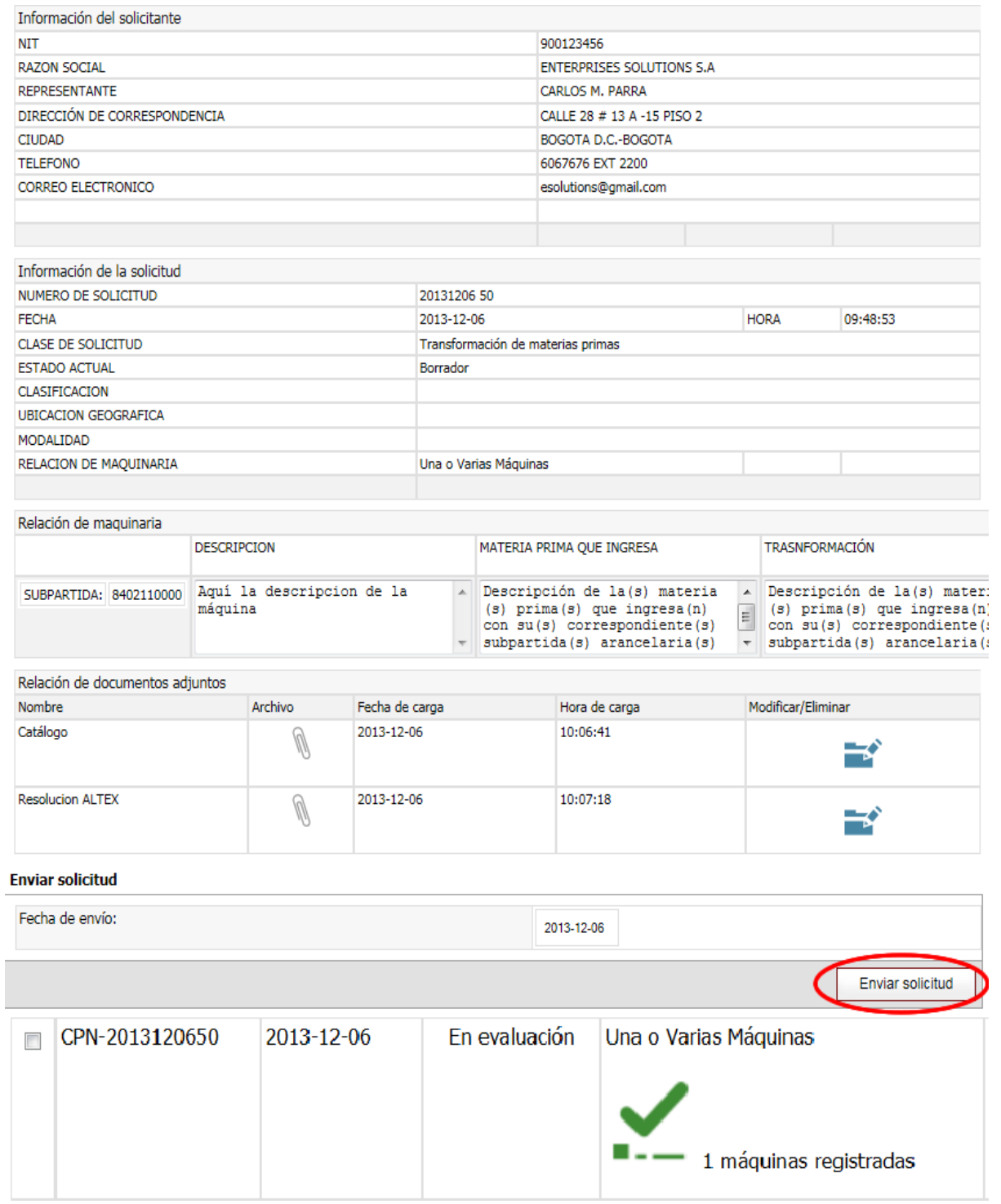

# **7.2.3. Adjuntar documento**

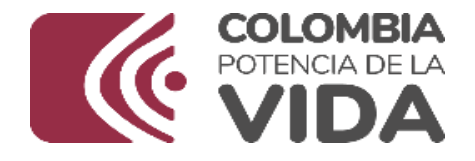

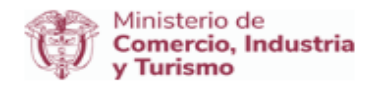

Información! A continuación encuentra la opción que permite adjuntar Catálogo, recuerde que solo se admiten documentos con extensión .pdf, .png, .jpg, .rar y .zip, además tenga en cuenta que el tamaño máximo del ducumento es de 4MB (Megabytes).

Una vez seleccionado el documento presione el botón "Guardar documento".

#### Adjuntar Catálogo

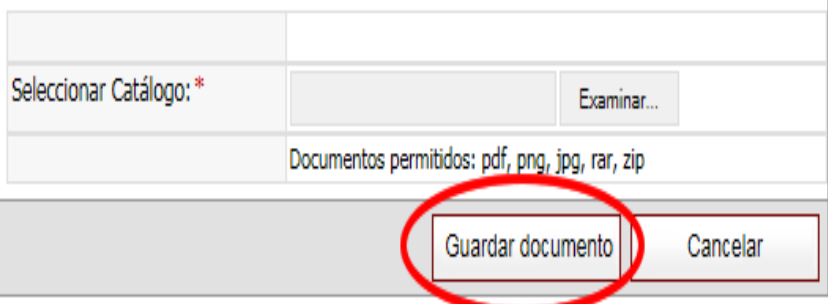

# **6.2.4. Enviar solicitud**

# **6.3. Unidad Funcional según resolución DIAN**

## **6.3.1. Crear borrador**

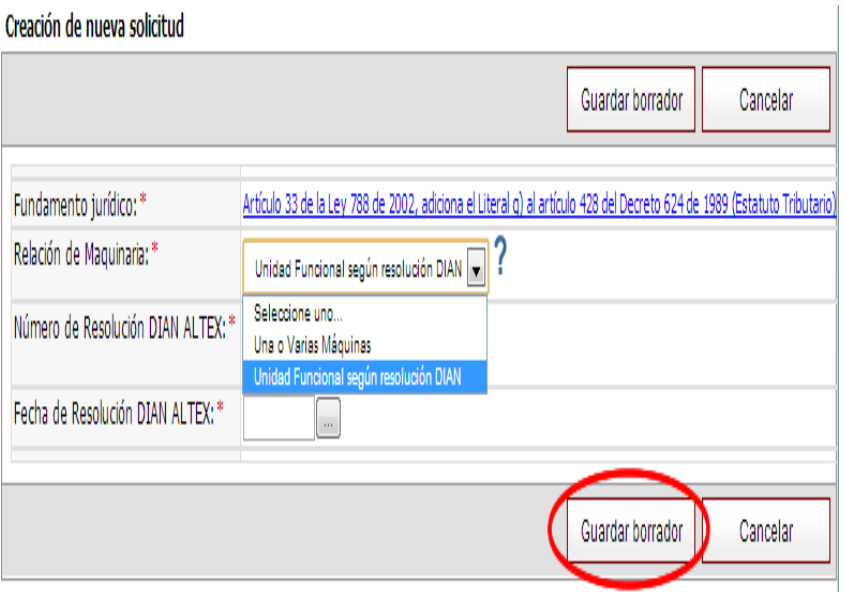

# **6.3.2. Relación de Maquinaria**

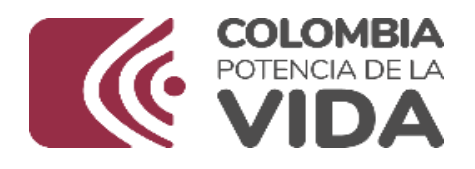

Contractor and

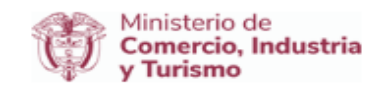

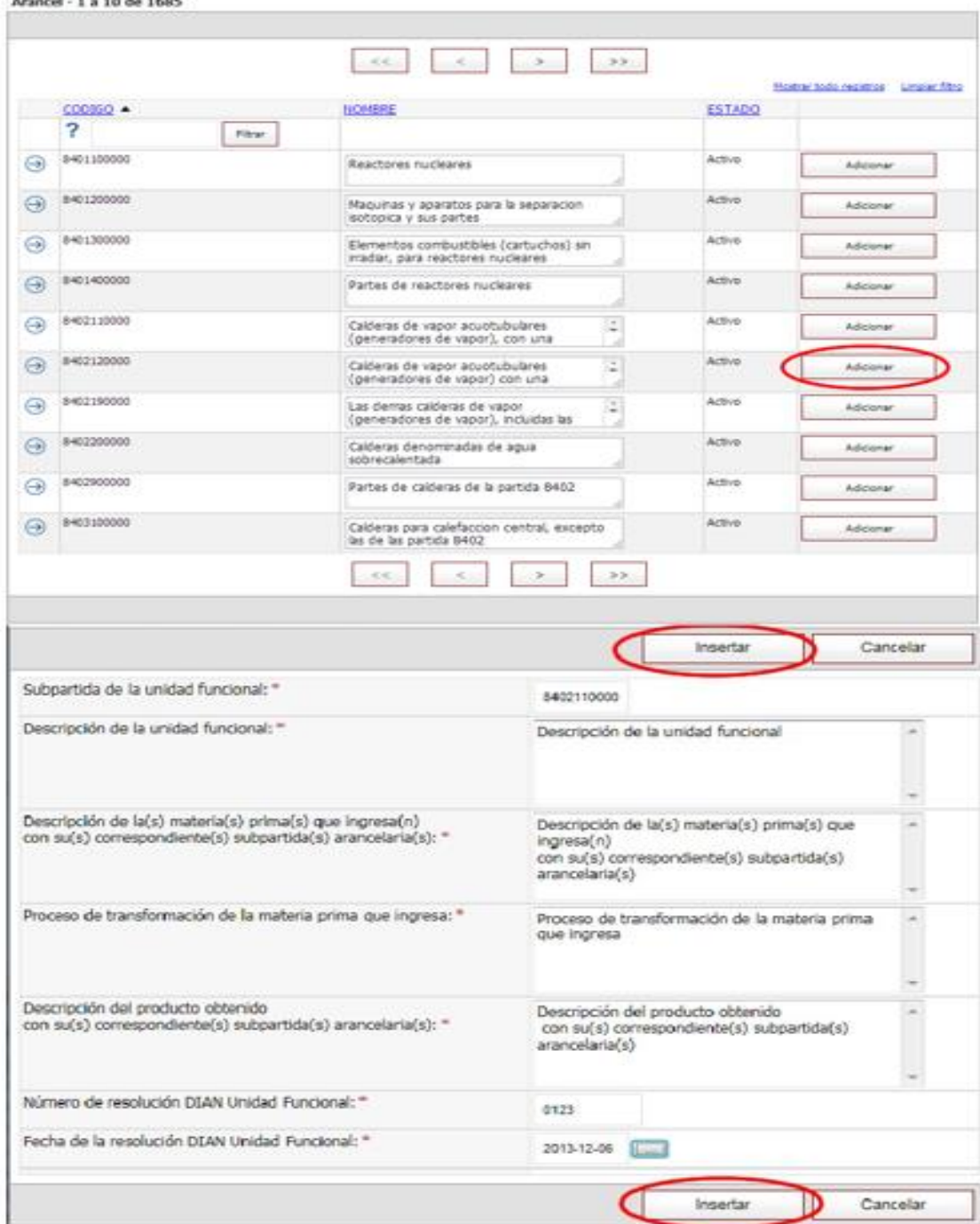

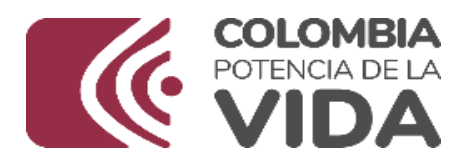

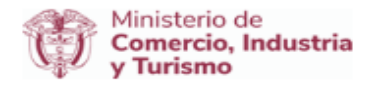

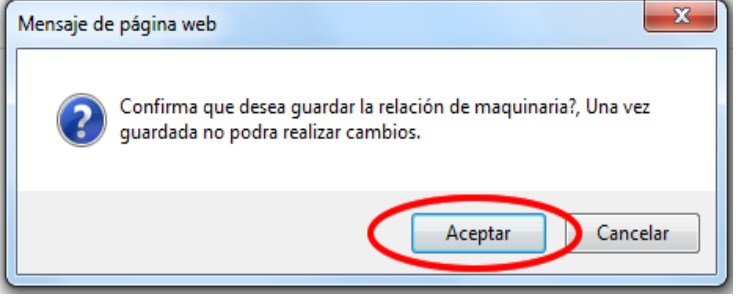

· O Bient Existe1 item registrado, es momento de finalizar la relación de maquinaria, recuerde que debe adjuntar la copia escaneada de la resolución cuando se le solicite.

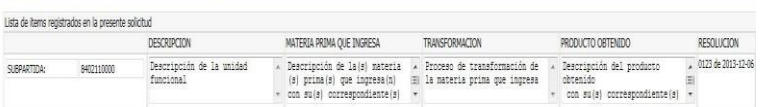

# Guardary

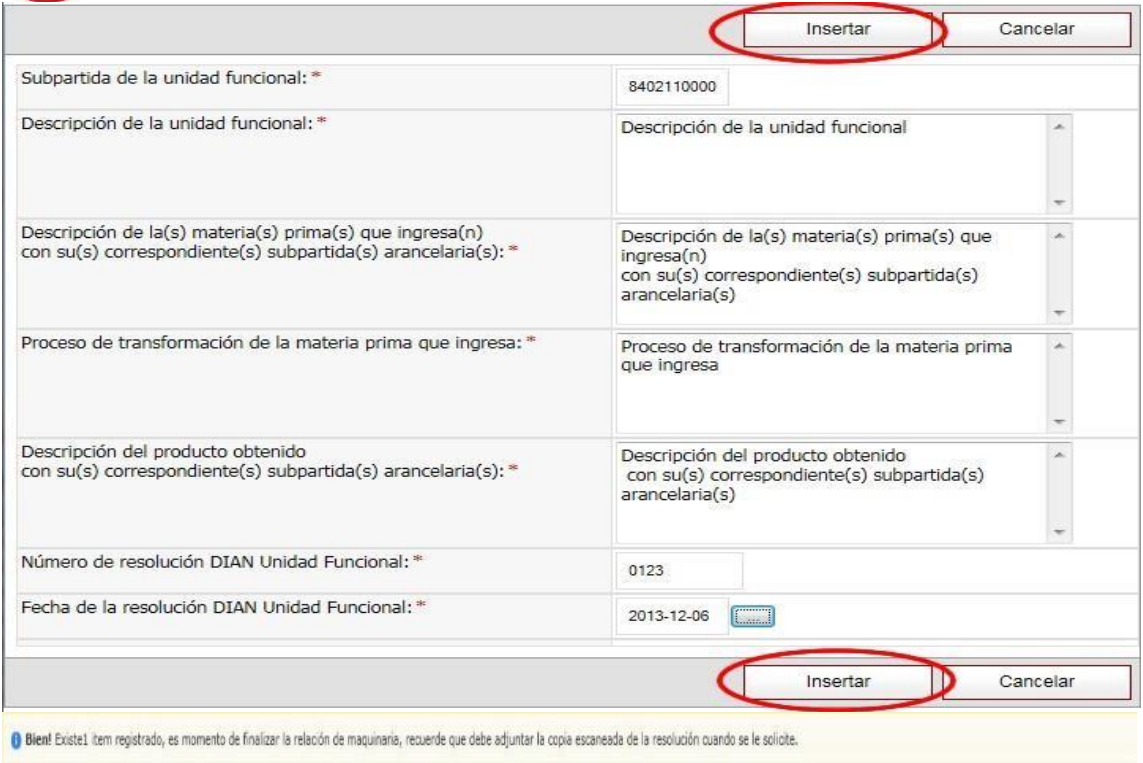

RESOLUCIÓN

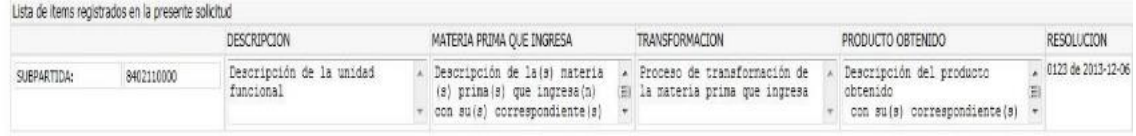

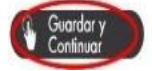

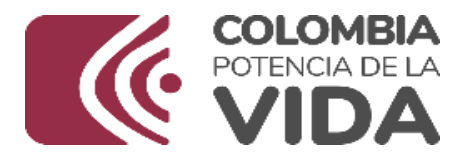

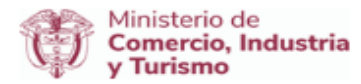

# **7.3.3. Adjuntar Documento**

**Información!** A continuación encuentra la opción que permite adjuntar **Catálogo**,<br>recuerde que solo se admiten documentos con extensión .pdf, .png, .jpg, .rar y .zip,<br>además tenga en cuenta que el tamaño máximo del ducume

Una vez seleccionado el documento presione el botón "Guardar documento".

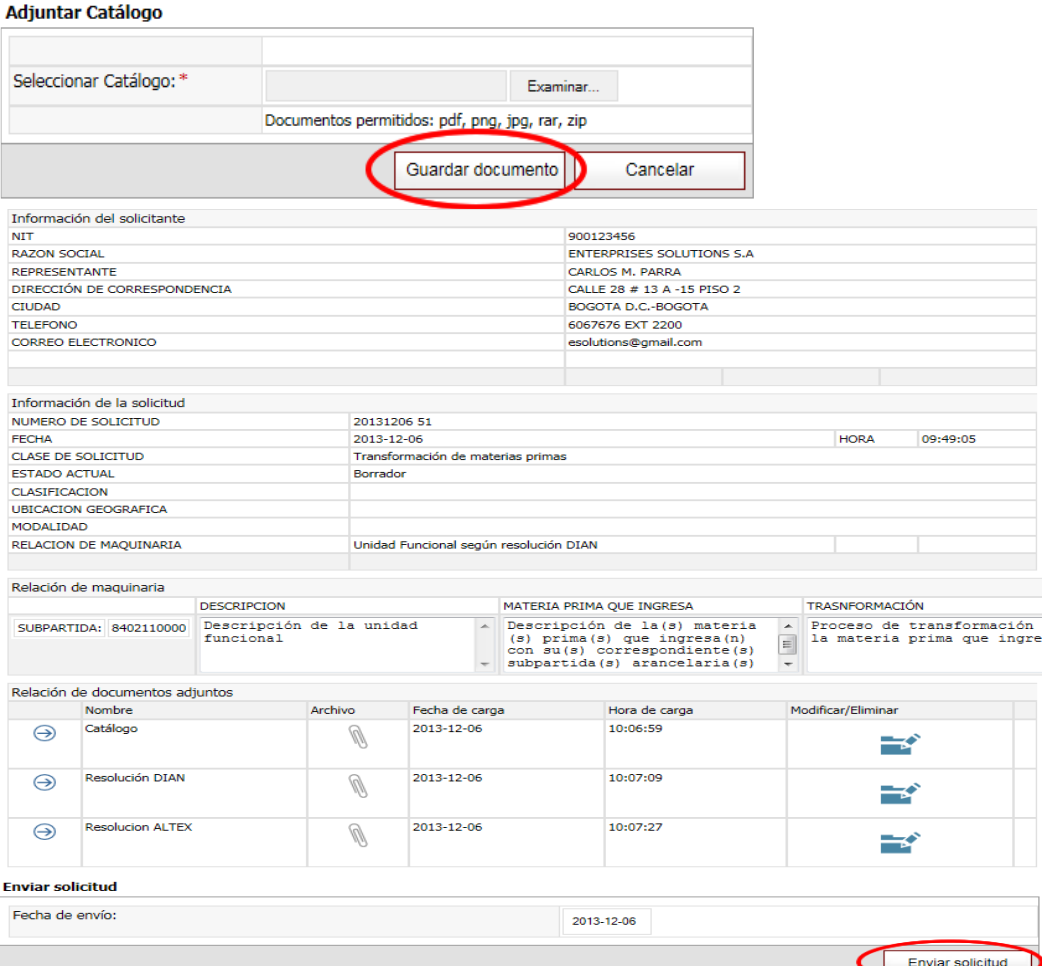

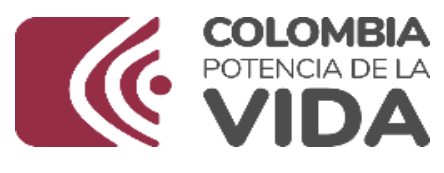

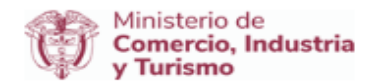

# **7.3.4 Enviar solicitud**

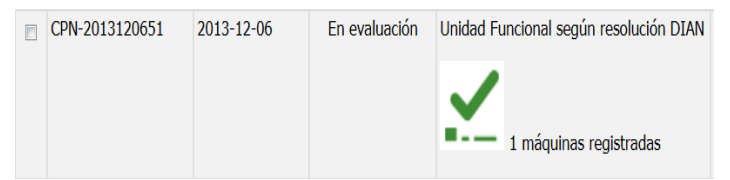

# **8. Certificaciones de existencia o no de producción nacional de maquinaria o Equipo para el mejoramiento del medio ambiente**

# **8.1. Realizar solicitud**

En el numeral 5 se explica cómo ingresar y ubicar las opciones para seleccionar una solicitud

A continuación se explica el proceso mediante el cual se realiza la solicitud de certificación de existencia o no de producción nacional de maquinaria o equipo para el mejoramiento del medio ambiente

Siga las instrucciones dadas a continuación:

Clic en el botón " solicitud certificación de existencia o no de producción nacional de maquinaria o equipo para el mejoramiento del medio ambiente".

SOLICITUD CERTIFICACIÓN DE EXISTENCIA O NO DE PRODUCCIÓN NACIONAL DE MAQUINARIA O EQUIPO PARA EL MEJORAMIENTO DEL MEDIO AMBIENTE.

Al hacer clic encuentra una ventana con las instrucciones correspondientes (ver imagen).

Bien, ahora para ingresar escriba el NIT de la empresa, recuerde que no debe incluir el dígito de verificación, y presione el botón "Continuar".

Si es la primera vez que ingresa al sistema, este detecta que la información de contacto no se ha actualizado y le solicitará que realice la actualización. (Ver imagen).

A Mensaje de sistema: Para continuar con el proceso es indispensable que actualice la información de contacto. Actualizar ahora

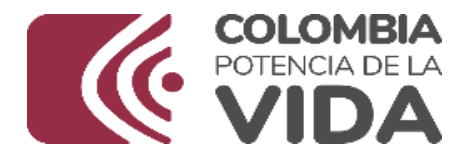

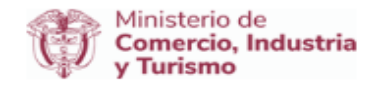

Haga clic en el enlace "Actualizar ahora" y diligencie los campos de formulario solicitados y presione el botón "Guardar cambios".

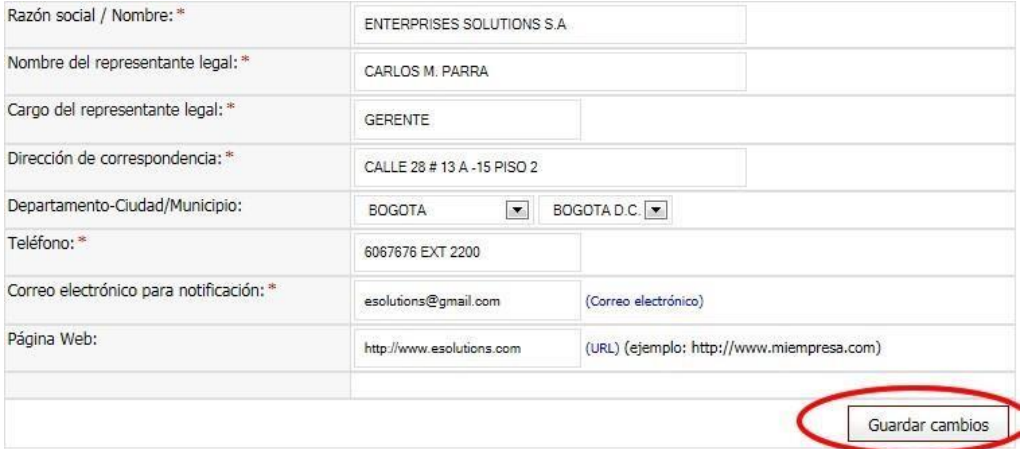

# Información de contacto

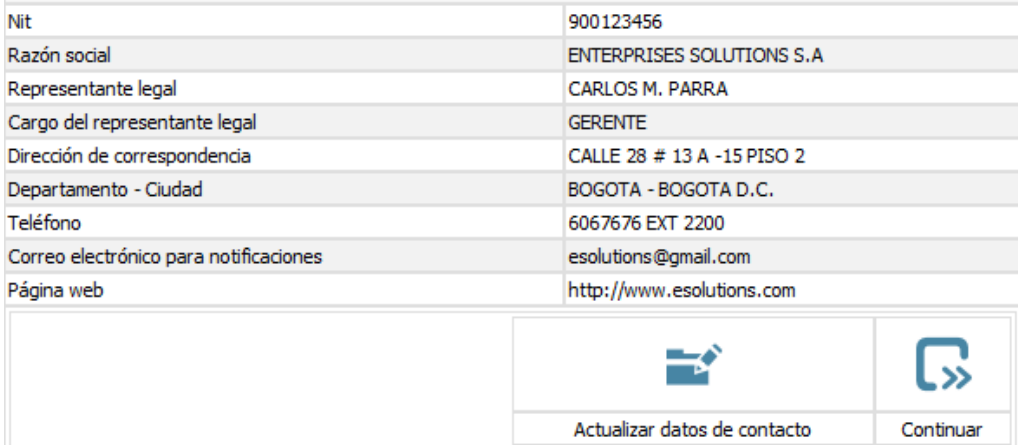

Si ya ha actualizado la información el sistema le redirecciona a una página de verificación de información de contacto, verifíquela si es correcta **haga clic en la opción "Continuar".**

# **8.2. Una o varias máquinas**

Cuando en la solicitud se requiere relacionar una o varias máquinas

#### **8.2.1 Crear Borrador**

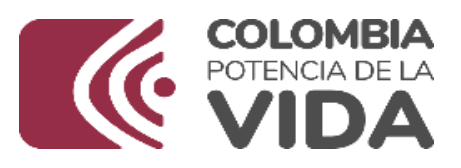

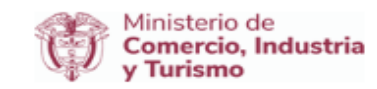

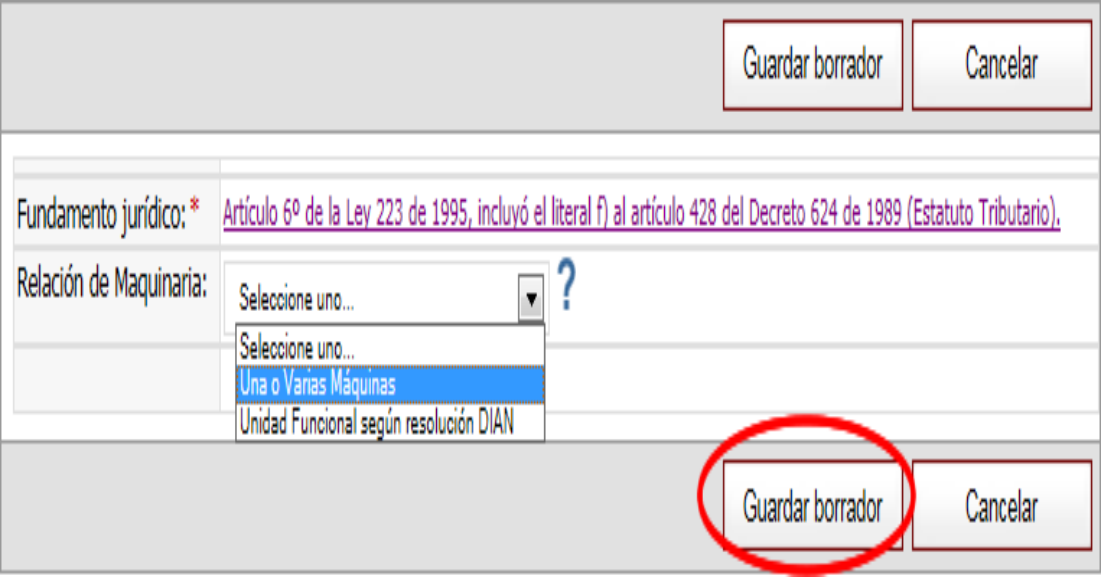

# **8.2.2 Relación de maquinaria**

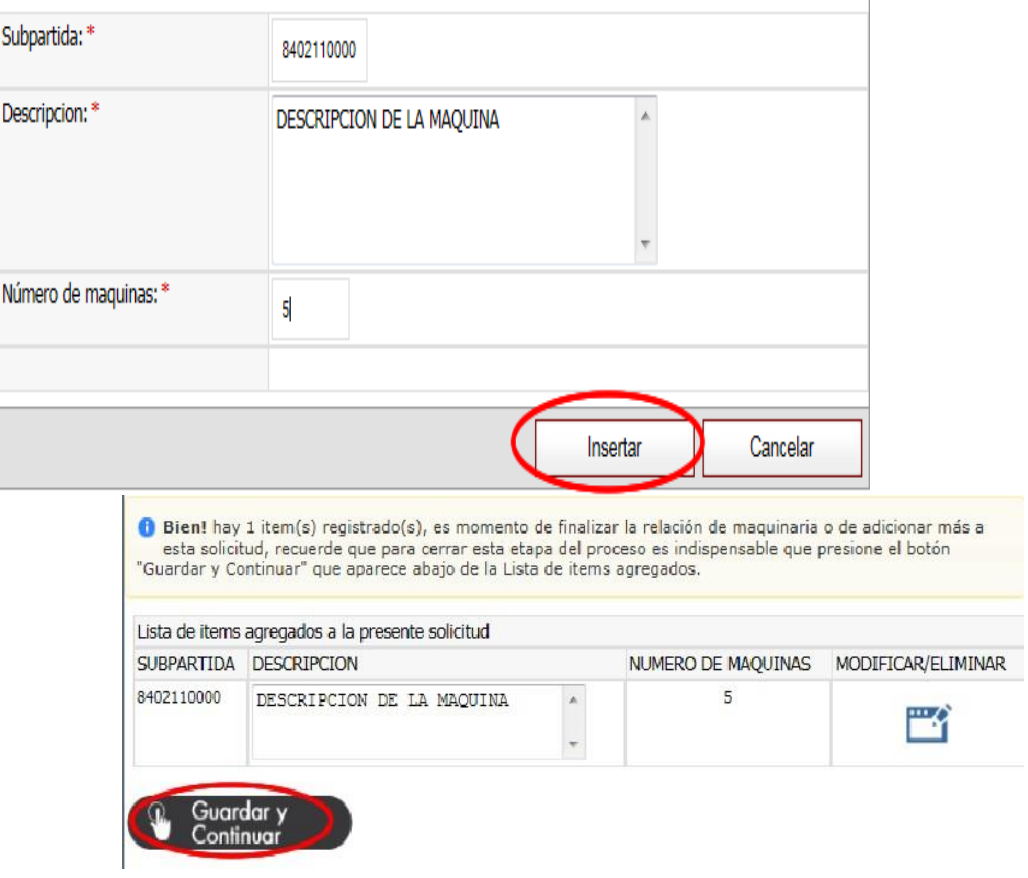

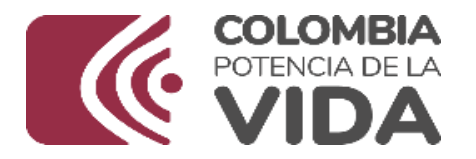

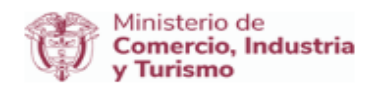

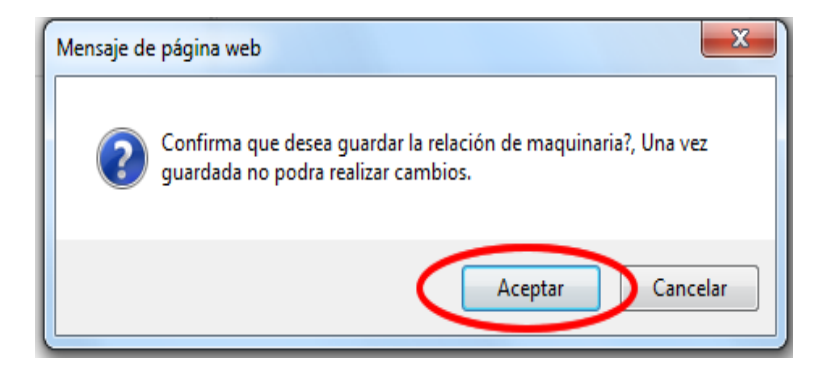

# **8.2.3. Adjuntar documento**

Información! A continuación encuentra la opción que permite adjuntar Catálogo, recuerde que solo se admiten documentos con extensión .pdf, .png, .jpg, .rar y .zip, además tenga en cuenta que el tamaño máximo del ducumento es de 4MB (Megabytes).

Una vez seleccionado el documento presione el botón "Guardar documento".

#### Adjuntar Catálogo

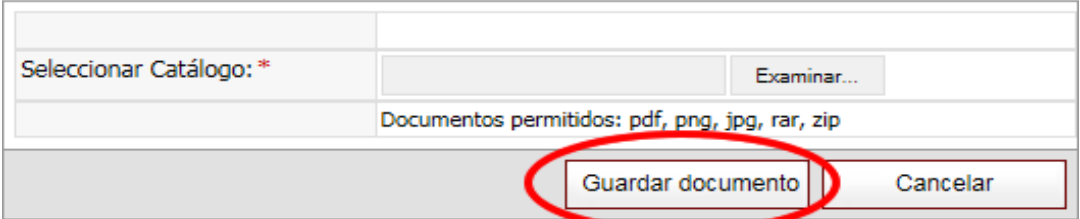

# **8.2.4. Enviar solicitud**

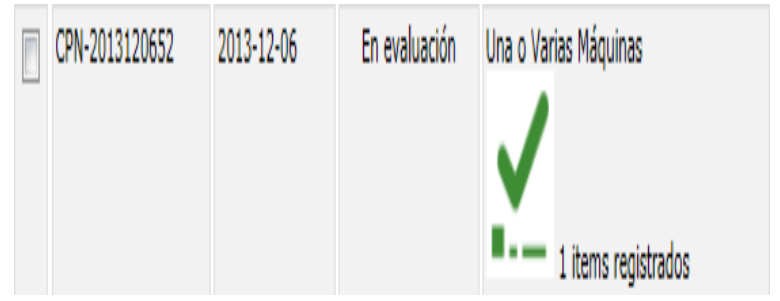

**8.3. Unidad Funcional según resolución DIAN**

#### **8.3.1 Crear borrador**

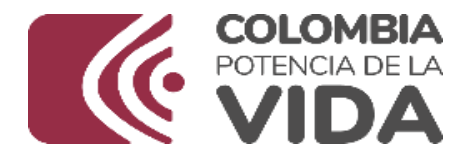

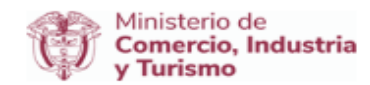

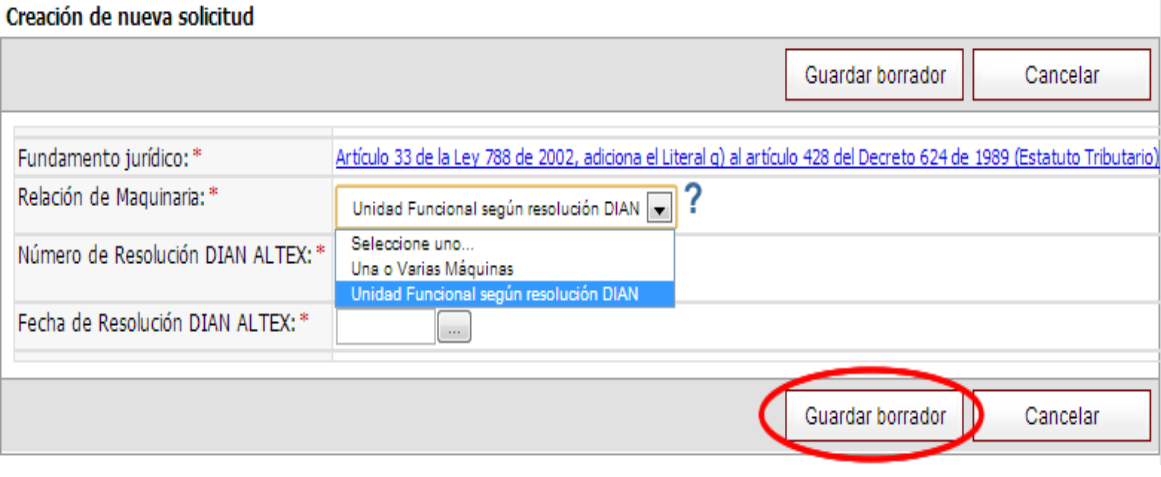

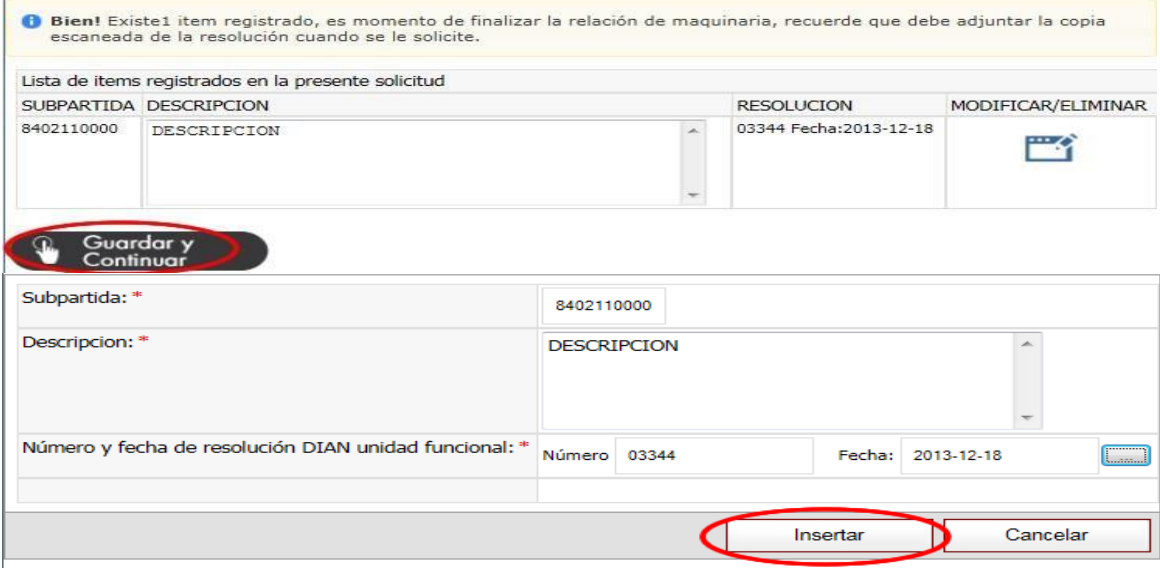

# **8.3.2. Relación de maquinaria**

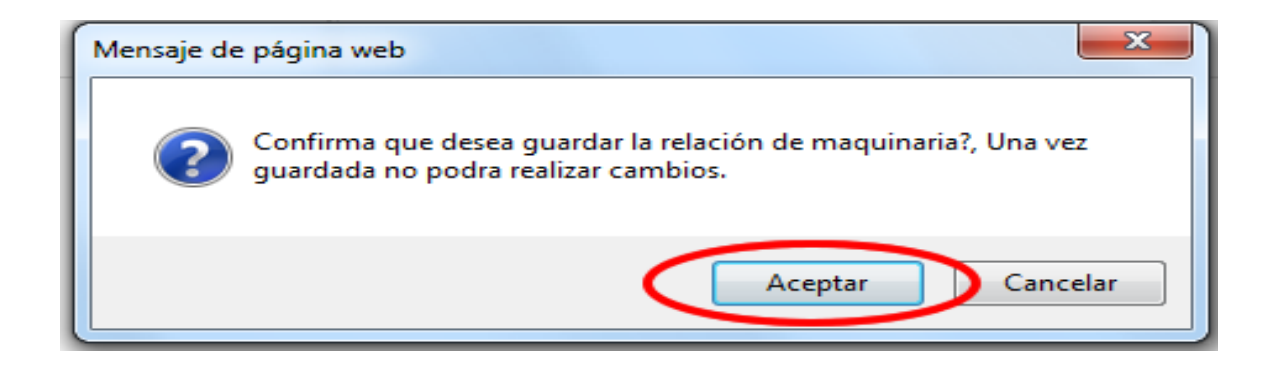

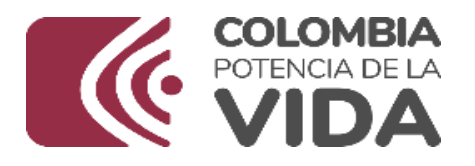

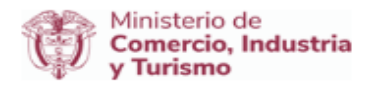

# **8.3.3. Adjuntar documento**

Información! A continuación encuentra la opción que permite adjuntar Catálogo, recuerde que solo se admiten documentos con extensión per inter aujuntar caracterizado y extensión en extensión en el proporcional de alguna de admitent de cumentos con extensión per el proporcional de alguna de alguna de

Una vez seleccionado el documento presione el botón "Guardar documento".

#### **Adjuntar Catálogo**

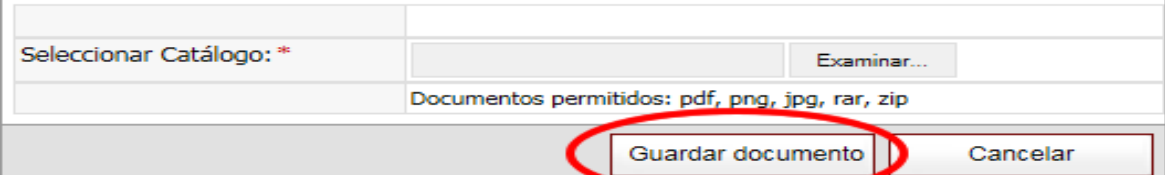

# **8.3.4. Enviar solicitud**

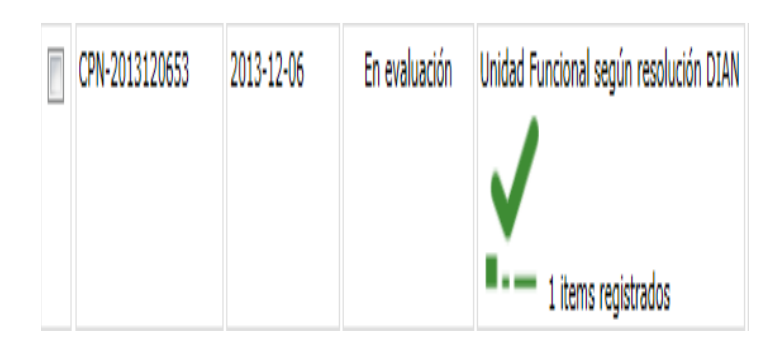

Todos los soportes se deben canalizar a través de: 1.Correo electrónico INFO info@mincit.gov.co 2.Call Center VUCE Línea de atención al usuario: 01 800 0958283 PBX: (+57) (1) 606-7676 Ext-2156.